Rainer Gievers

# **Das Praxisbuch Samsung Galaxy A52 / A52 5G**

**Anleitung für Einsteiger**

*www.das-praxisbuch.de*

#### **Vorwort**

Die Modelle Galaxy A52 und A52 5G treten die Nachfolge des in Europa meistverkauften Mittelklassehandys Galaxy A51 an. Neben der besseren Speicherausstattung mit 128 statt 64 GB ist auch die verbesserte Kamera erwähnenswert.

Wenn Sie bereit sind, Ihren Arbeitsstil an einige Besonderheiten des Handys anzupassen, können Sie mit dem Handy viele Dinge wie E-Mail-Verwaltung, Anzeige und Bearbeitung von Dokumenten, Terminplanung, usw. auch unterwegs durchführen, ohne ein Notebook dafür mitführen zu müssen.

In diesem Buch gehen wir auf alle Programme ein, die Sie täglich benötigen. Nach kurzer Zeit können Sie die dabei erlernten Vorgehensweisen aber auch auf die anderen Programme anwenden, die wir aus Platzgründen nicht genauer vorstellen.

Wir geben darüber hinaus auch Tipps aus unserer eigenen, inzwischen über 30-jährigen Erfahrung mit Mobilrechnern, die Sie im Internet und anderen Büchern nicht finden werden.

Falls Sie im Buch irgendwo einen Fehler entdecken, schicken Sie uns bitte eine E-Mail an *info@das-praxisbuch.de*.

Rainer Gievers, im März 2021

1. Auflage vom 24.03.2021

### **Hinweis**

Die Informationen in diesem Buch wurden mit größter Sorgfalt erarbeitet und zusammengestellt. Dennoch können Fehler nicht vollständig ausgeschlossen werden. Verlag und Autor übernehmen daher keine juristische Verantwortung oder irgendeine Haftung für eventuell verbliebene Fehler oder deren Folgen.

Microsoft, Outlook, Windows, Windows NT, Windows XP, Windows 2000 und das Windows Logo sind entweder eingetragene Warenzeichen oder Warenzeichen der Microsoft Corporation, in den USA und/oder anderen Ländern. Alle anderen in diesem Buch erwähnten Warennamen und Bezeichnungen werden ohne Gewährleistung der freien Verwendbarkeit benutzt und sind möglicherweise eingetragene Warenzeichen.

Alle Rechte vorbehalten. Das Werk einschließlich aller Teile ist urheberrechtlich geschützt. Kein Teil darf ohne schriftliche Genehmigung durch den Autor Rainer Gievers, Borgentreich, reproduziert oder unter Verwendung elektronischer Systeme verarbeitet, vervielfältigt oder verbreitet werden.

»The Android robot logo is being reproduced from work created and shared by Google (*code.google.com/policies.html*) and used according to terms described in the Creative Commons 3.0 Attribution License (*creativecommons.org/licenses/by/3.0*).«

Copyright © 2021 Rainer Gievers, D-34434 Borgentreich

ISBN: 978-3-96469-140-8 V2

#### **Aufbau der Kapitel**

- Damit Sie erkennen, welche Bildschirmkopie zu welchem Erläuterungstext gehört, sind die Texte mit Zahlen  $(0, 0, 0)$  durchnummeriert.
- Webadressen, Menübezeichnungen und verwiesene Kapitel sind *kursiv* gesetzt.
- Verschachtelte Menüs werden durch »/« gekennzeichnet. Somit bedeutet zum Beispiel *Einstellungen*, dass Sie das Menü aktivieren und dort auf *Einstellungen* gehen.
- Auch Verzeichnis- und Dateinamen, sowie Webadressen sind in Kursivschrift gesetzt.

In den Rahmen sind weiterführende Infos zum jeweiligen Thema untergebracht.

## 1. Inhaltsverzeichnis

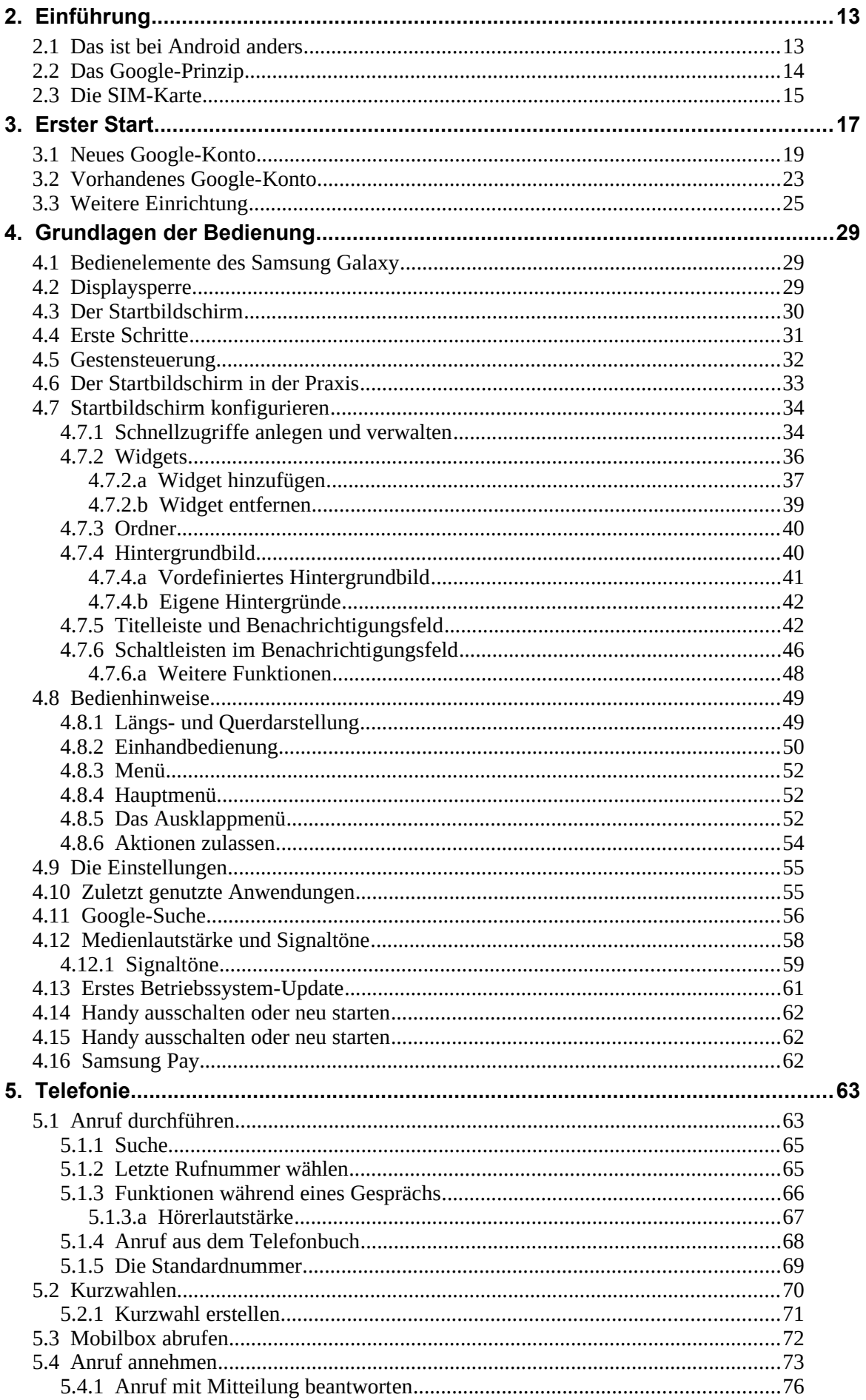

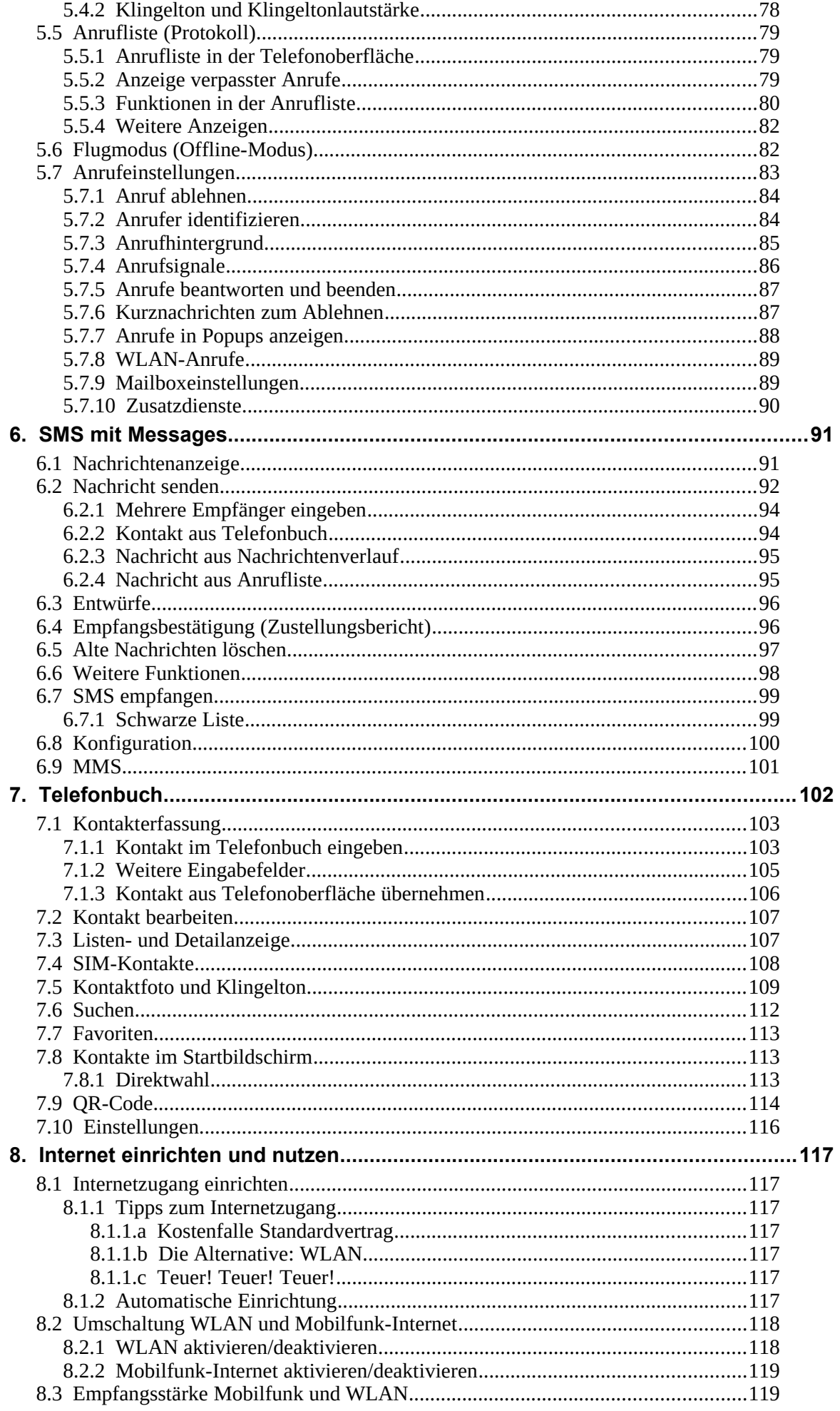

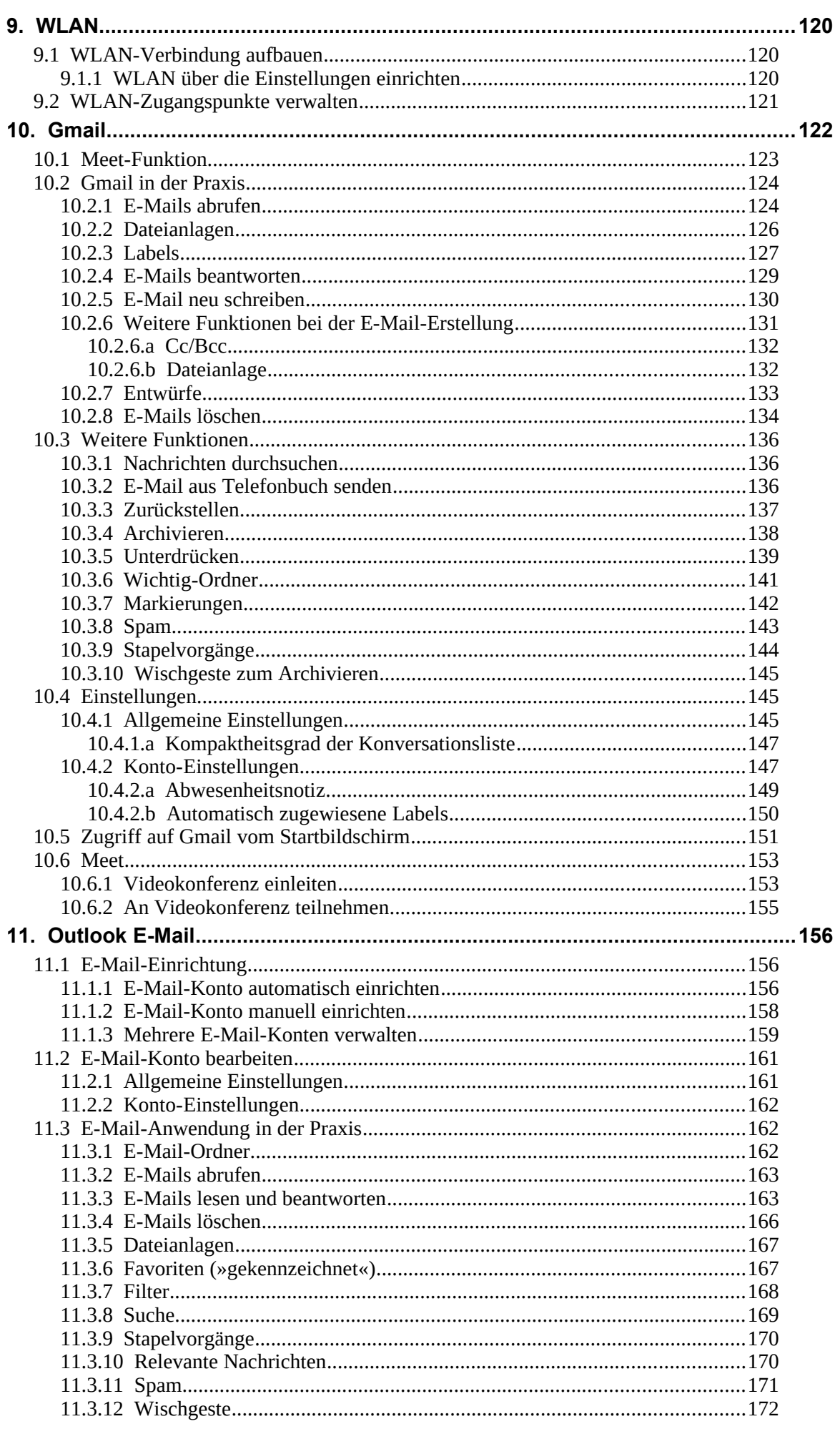

l

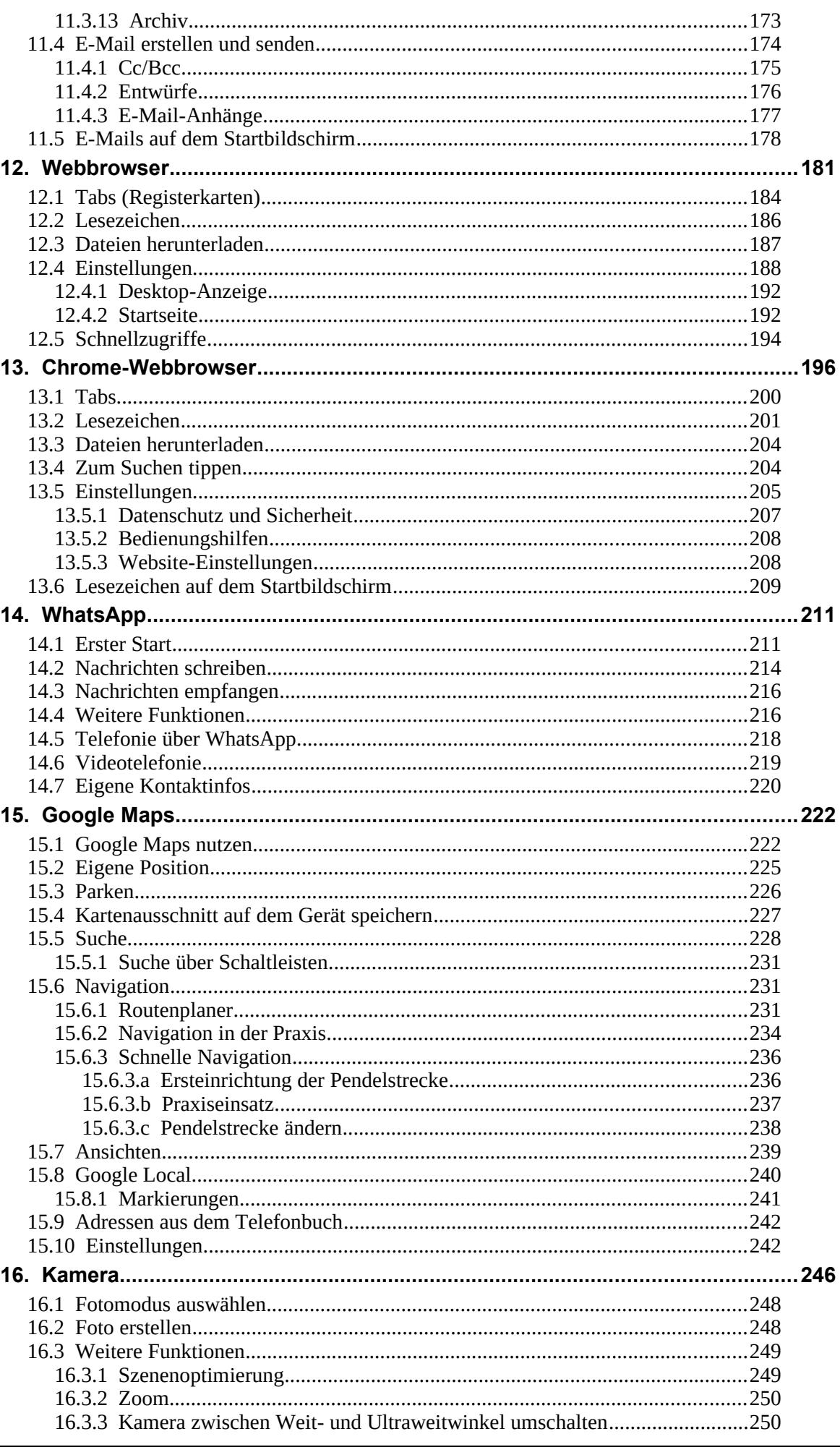

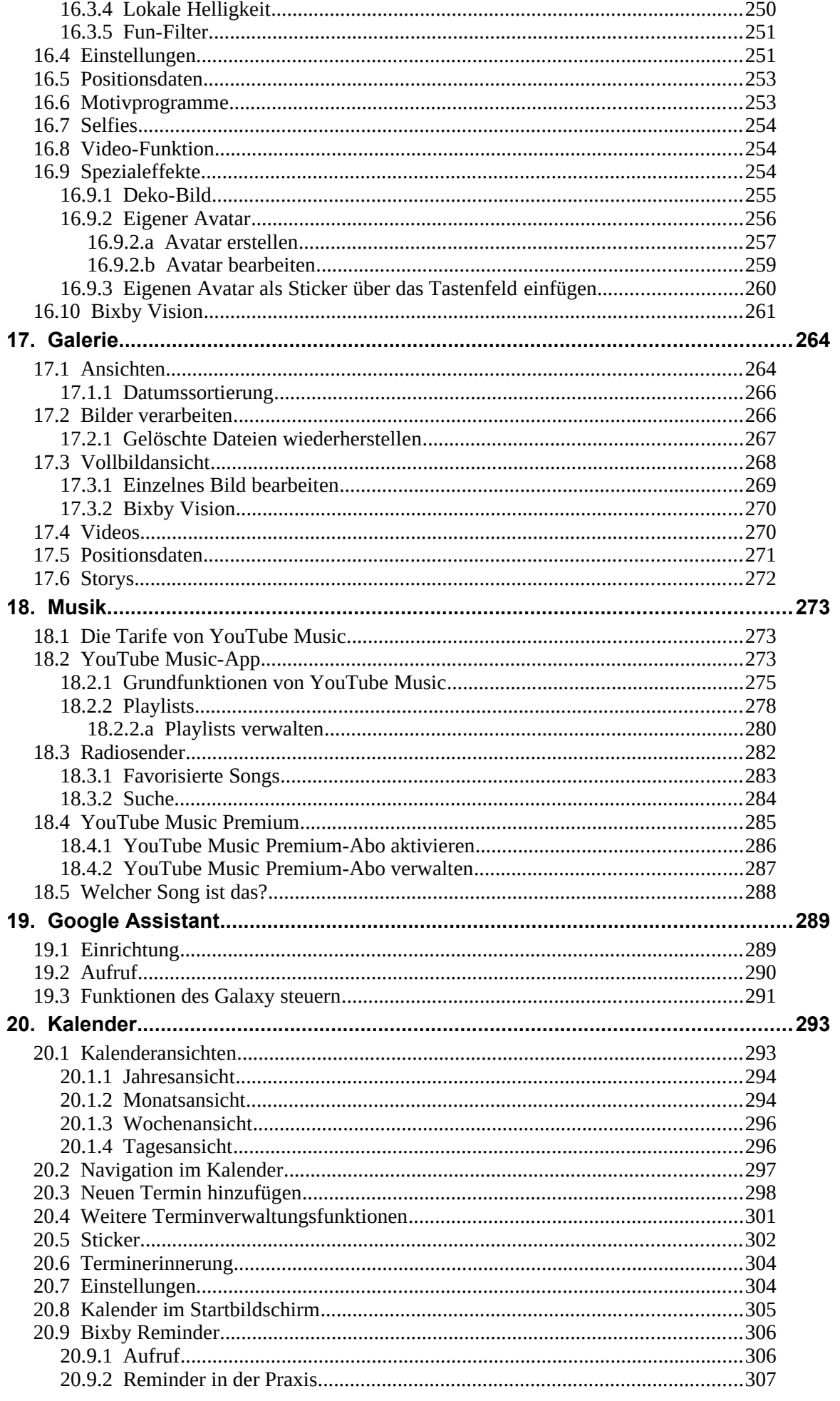

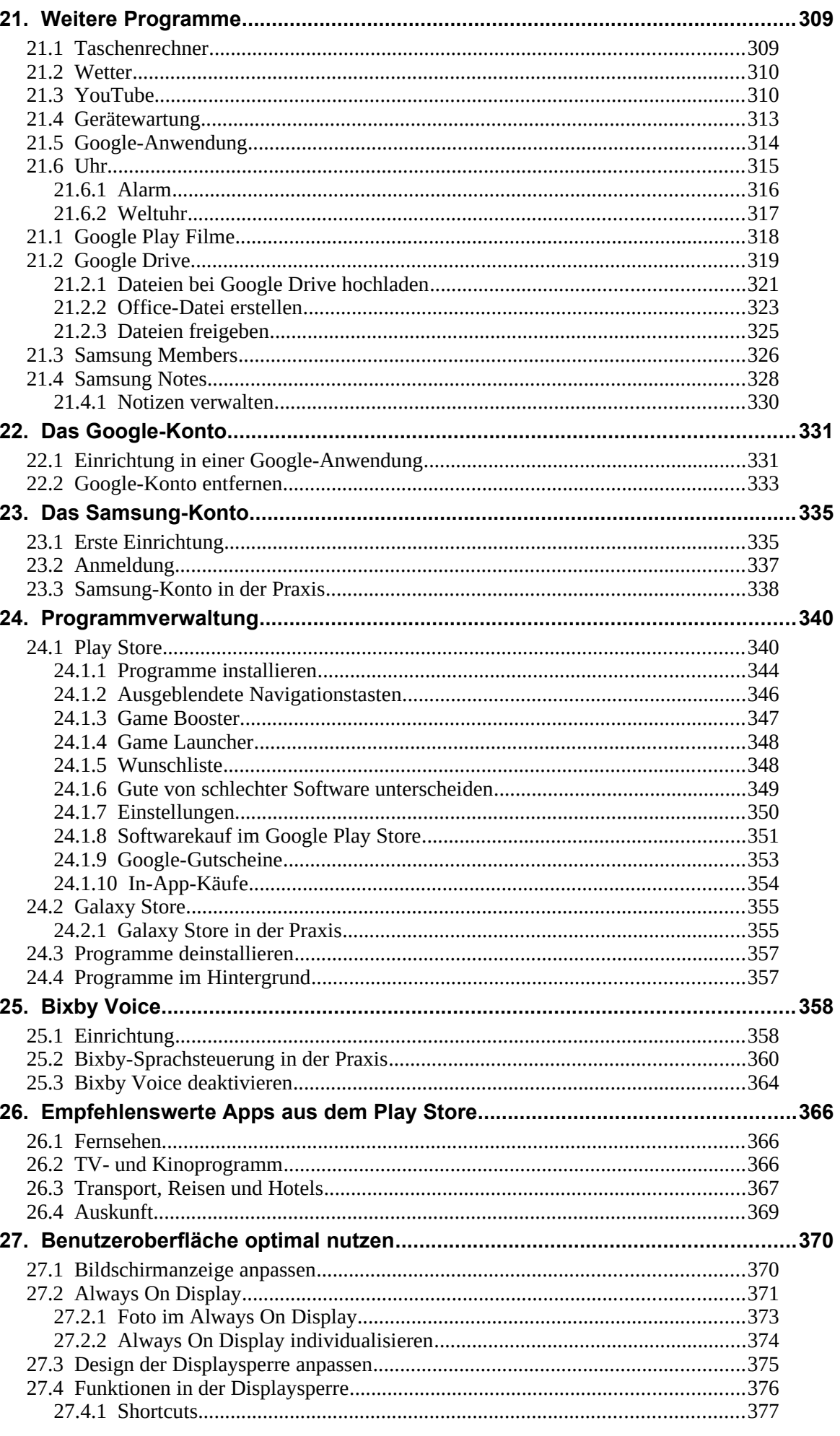

 $\overline{a}$ 

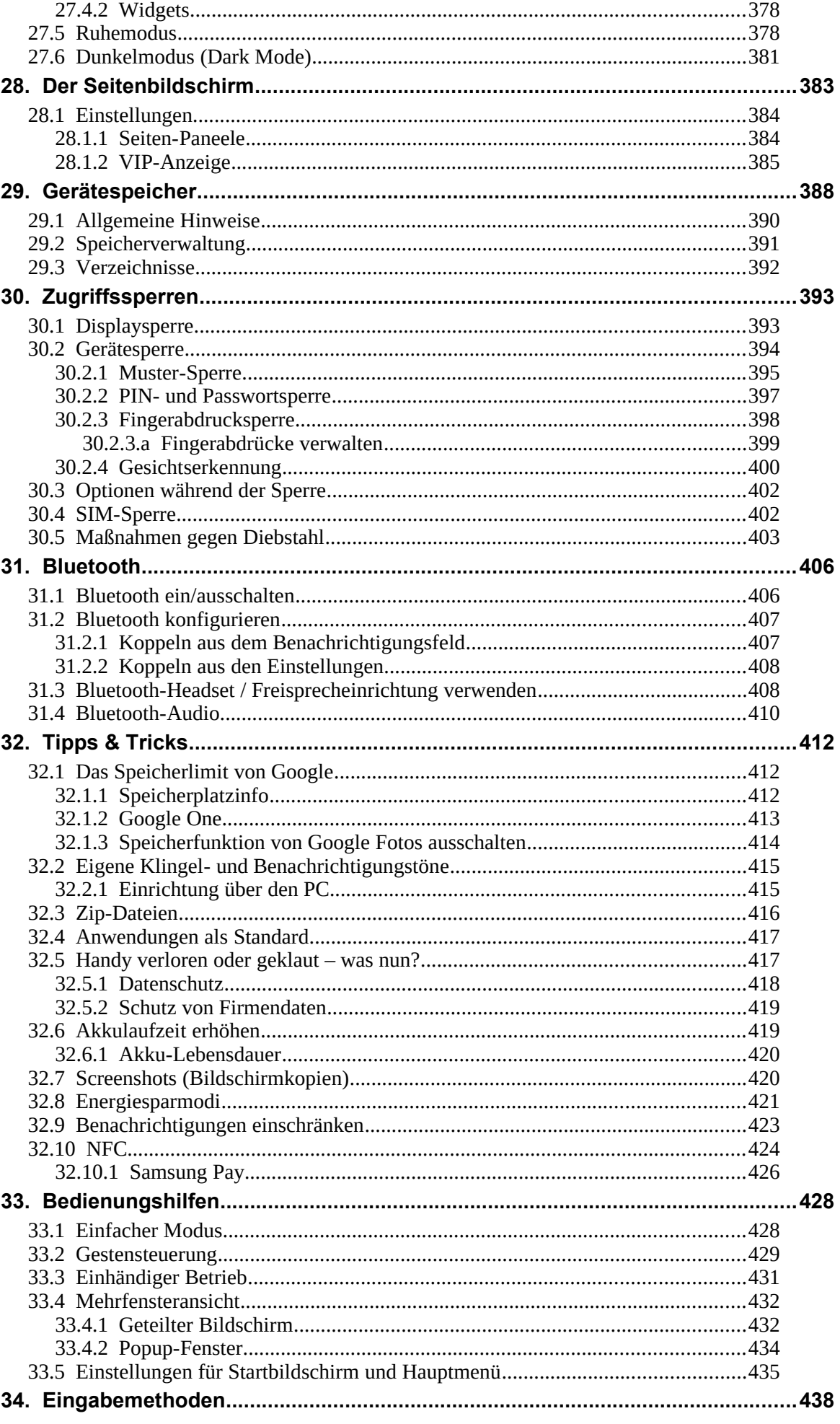

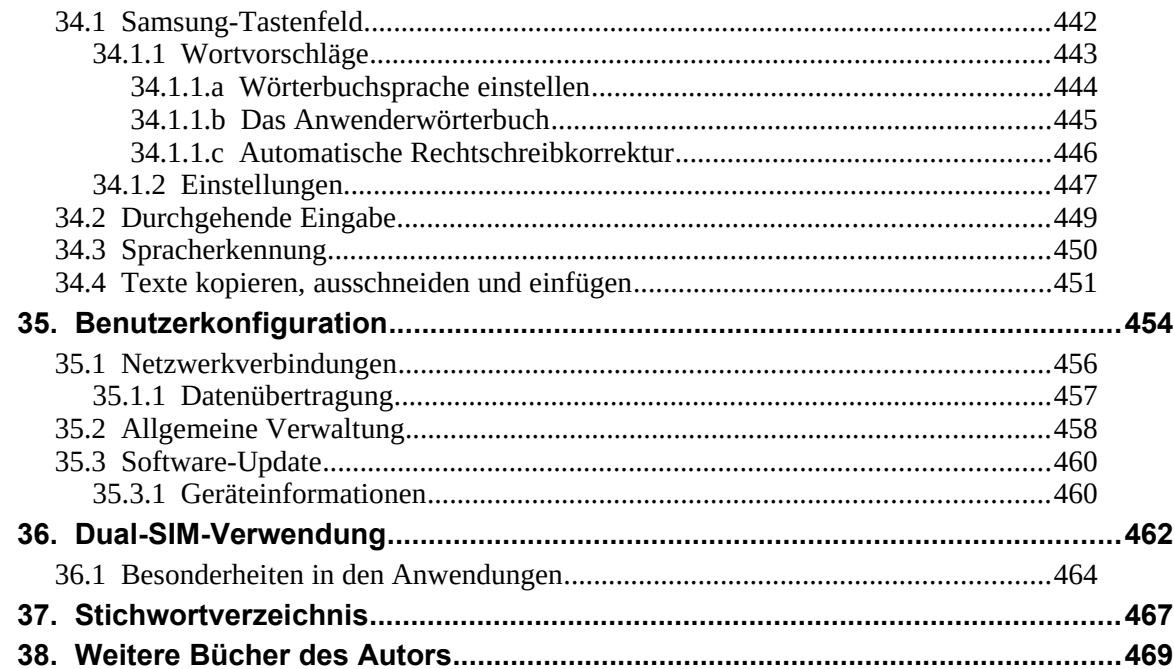

## **2. Einführung**

Vielleicht gehören Sie auch zu den Anwendern, die sich bisher mit einem Einfach-Handy zufriedengegeben haben und nun erstmals ein sogenanntes Smartphone nutzen. Alternativ besitzen Sie schon seit geraumer Zeit ein Smartphone, verwenden darauf aber derzeit nur die Telefonie-Funktionen.

Was aber ist ein **Smartphone**? Darunter versteht man ein Mobiltelefon, das neben der Telefonie noch weitere Funktionen mitbringt, die sonst nur PCs aufweisen, beispielsweise Kontakt- und Teminverwaltung, Musikabspielgerät, Internet, usw. Von wenigen Billig-Handys abgesehen, die für maximal 50 Euro angeboten werden, sind übrigens genau genommen inzwischen fast alle Smartphones.

Die Betriebssoftware, sozusagen das Herz Ihres Handys, ist das von Google entwickelte **Android**. Es erfüllt die gleichen Aufgaben wie das Windows-Betriebssystem auf Ihrem PC oder Notebook.

### *2.1 Das ist bei Android anders*

Dieses Kapitel soll kurz die Unterschiede zwischen den »alten« Handys und den modernen Smartphones beleuchten.

Schon bei der ersten Inbetriebnahme gibt es den ersten Unterschied: Während früher ein Handy nach dem Einschalten und der PIN-Eingabe sofort betriebsbereit war, müssen Sie bei einem Android-Handy erst Ihren Internetzugang einrichten. Überhaupt empfiehlt es sich, einen Blick auf den Mobilfunkvertrag zu werfen, denn dieser muss auch eine **Internetflatrate** (Datenvertrag) beinhalten. Sie zahlen dann nur einen festen Betrag für die Internetnutzung und keinen nutzungsabhängigen – Letzteres ist meist extrem teuer. Auf dieses Thema gehen wir übrigens später noch genauer ein.

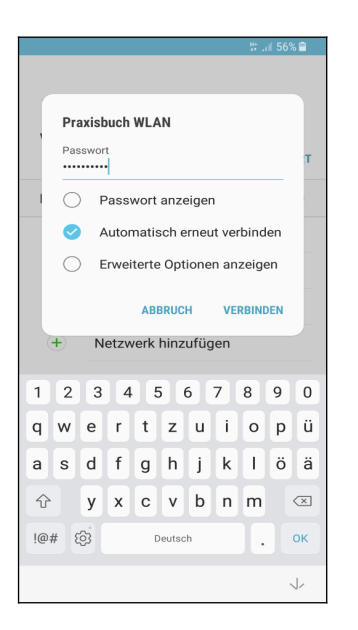

Bereits beim ersten Einschalten eines Android-Handys richten Sie die Internetverbindung ein.

Eine permanente Internetverbindung ist für Android-Handys wichtig. Natürlich sind Webbrowser und E-Mail-Anwendung ohne Internetanbindung unbrauchbar – aber wussten Sie, dass sogar Programme, von denen Sie es nie erwarten würden, aufs Internet angewiesen sind? Ihr Android-Handy speichert beispielsweise auch Ihre Kontakte, Termine, Lesezeichen des Chrome-Browsers, Ihre Fotos und Videos und vieles mehr im Internet. Das hört sich zunächst erst einmal ungewohnt an, hat aber für Sie durchaus Vorteile, wie wir unten noch zeigen werden. Ihre persönlichen Daten landen natürlich nicht einfach frei im Internet, sondern sind geschützt vor fremden Zugriff.

Den Speicherort für Ihre Daten legen Sie übrigens bereits bei der ersten Inbetriebnahme Ihres Android-Handys fest. Es handelt sich dabei um Ihr sogenanntes **Google-Konto**. Dieses hat immer das Format *IhrName@gmail.com*. Dabei ist *IhrName* ein von Ihnen frei wählbarer Name, erlaubt sind zum Beispiel die Kontonamen *hans.mueller@gmail.com*, *hansmuell25@gmail.com*

*oder mueller201@gmail.com.*

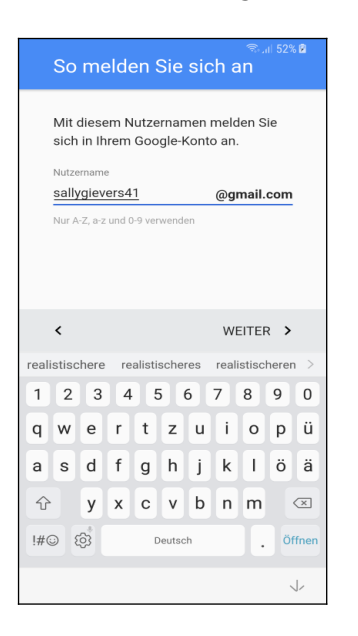

Ihr Google-Konto erstellen Sie direkt nach der Interneteinrichtung beim ersten Einschalten Ihres Android-Handys. Den Kontonamen dürfen Sie frei wählen.

Nicht jeder ist darüber glücklich, dass seine Daten bei Google gespeichert werden. Google informiert aber sehr offen darüber und fragt gegebenenfalls nach Ihrer Zustimmung. Natürlich dürfen Sie auch ablehnen, aber ohne Google-Konto müssen Sie auf viele Komfortfunktionen verzichten. Dazu zählt auch die nachträgliche Installation von weiteren nützlichen Programmen aus dem Play Store.

#### *2.2 Das Google-Prinzip*

Wie bereits erwähnt, sammelt Google systematisch Ihre Daten, denn Ihr Android-Gerät lädt alle Ihre Kontakte, Termine, Browser-Lesezeichen, Fotos, usw. auf Google-Server im Internet hoch. Auf zwei Wegen können Sie dies verhindern beziehungsweise einschränken:

- Sie richten erst gar kein Google-Konto auf dem Handy ein.
- Sie deaktivieren, wie im Kapitel *[22.2](#page--1-200) [Google-Konto entfernen](#page--1-200)* beschrieben, die Datensynchronisation für die einzelnen Datentypen.

Die erste Variante ist leider kaum praktikabel, den ohne Google-Konto steht Ihnen der Play Store nicht zur Verfügung, über den Sie weitere Programme installieren (über einen Umweg, bei dem Sie Sicherheitsfunktionen deaktivieren und manuelles Kopieren der Programmdatei auf das Gerät ginge es trotzdem, ist aber sehr unkomfortabel).

Mit der zweiten Variante kann Sie Google nur noch eingeschränkt »überwachen«, wird aber trotzdem noch Ihr Benutzerverhalten ausforschen. Beispielsweise sendet das Handy alle von Ihnen geschriebenen und empfangenen SMS und Ihr Anrufprotokoll an Google-Server. Auch Ihr per eingebautem GPS-Empfänger ermittelter Standort und Ihre WLAN-Passwörter werden permanent an Google übermittelt.

Es kommt aber noch »dicker«. Wie Sie vielleicht aus der Presse erfahren haben, wurde im Oktober 2016 bekannt, dass der Google-Konkurrent Yahoo über einen längeren Zeitraum den US-Geheimdiensten Zugriff auf alle Nutzerdaten gestattete. Es würde nicht verwundern, wenn auch Google den Geheimdiensten systematisch Daten liefert. Als Geheimnisträger in einer Firma oder einer Behörde sollten Sie sich deshalb überlegen, welche Daten Sie Ihrem Android-Handy oder anvertrauen. Bei anderen Betriebssystemen wie Apple iOS oder Windows 10 ist es mit der Datensicherheit aber genau genommen kaum besser bestellt.

#### *2.3 Die SIM-Karte*

Ihr Handy unterstützt zwei Arten des Internetzugangs:

- Über das Mobilfunknetz: Sie sollten prüfen, ob Ihr Handyvertrag auch die kostenlose Internetnutzung ausweist. Viele Netzbetreiber sprechen dabei von »Internet-Flatrate« oder »Datenflat«. Meist kann man die Internet-Flatrate für wenige Euro im Monat dazu buchen.
- Über WLAN: Wie Ihnen bekannt sein dürfte, lässt sich das Internet mit Ihrem Handy über WLAN nur zuhause beziehungsweise an ausgewiesenen WLAN-Zugangspunkten in Hotels, Bars, usw. verwenden.

Sie benötigen eine SIM-Karte im »Nano«-Format. Ältere Handys haben dagegen meist einen Mini- oder Micro-SIM-Steckplatz, weshalb Sie deren SIM-Karten nicht in Ihrem neuen Handy verwenden können.

Wir empfehlen, dass Sie Ihre aktuelle Mini- oder Micro-SIM-Karte beim jeweiligen Mobilfunkanbieter für eine Nano-SIM-Karte umtauschen (meist schickt er Ihnen kostenlos eine neue SIM-Karte zu und die alte Karte wird automatisch nach einigen Tagen ungültig).

Von der Möglichkeit, eine SIM-Karte auf das Nano-Format zuzuschneiden, raten wir ab. Wenn Sie Pech haben, wird sich die zugeschnittene Karte in Ihrem Handy verkannten und es beschädigen.

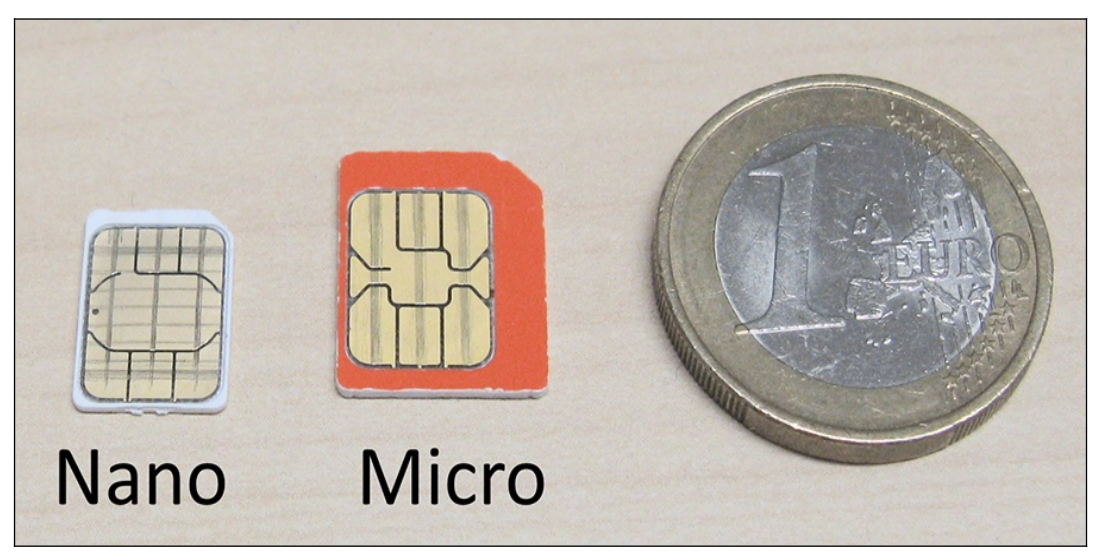

Nano- und Micro-SIM-Karte im Größenvergleich mit einer Euro-Münze.

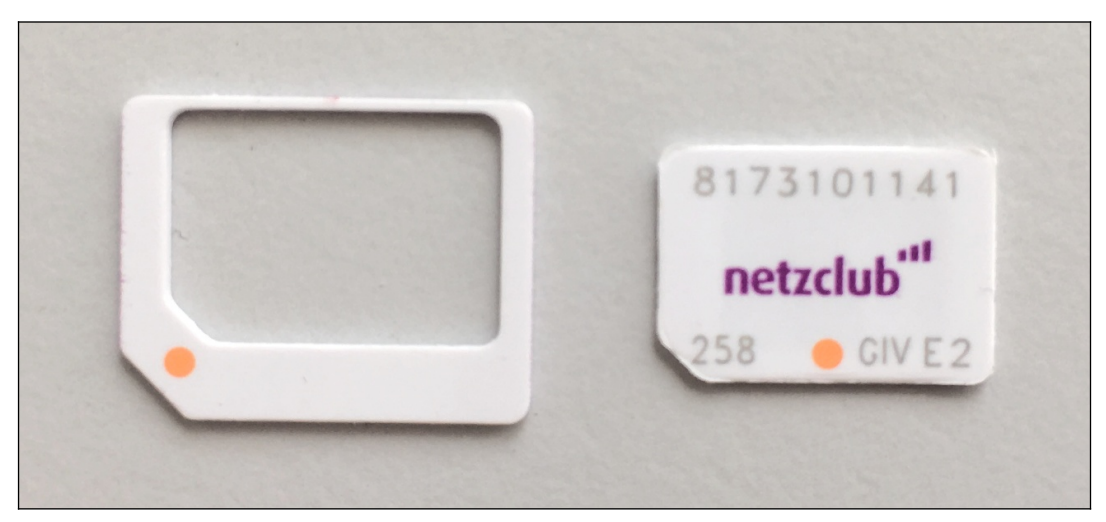

Sie haben Ihre alte SIM-Karte innerhalb der letzten fünf Jahre erworben? Dann ist die Wahrscheinlichkeit sehr hoch, dass sie sich bereits in einem Träger befindet. Brechen Sie sie einfach vorsichtig die Nano-SIM an den vorgestanzten Bruchkanten heraus, bevor Sie sie im neuen Handy verwenden.

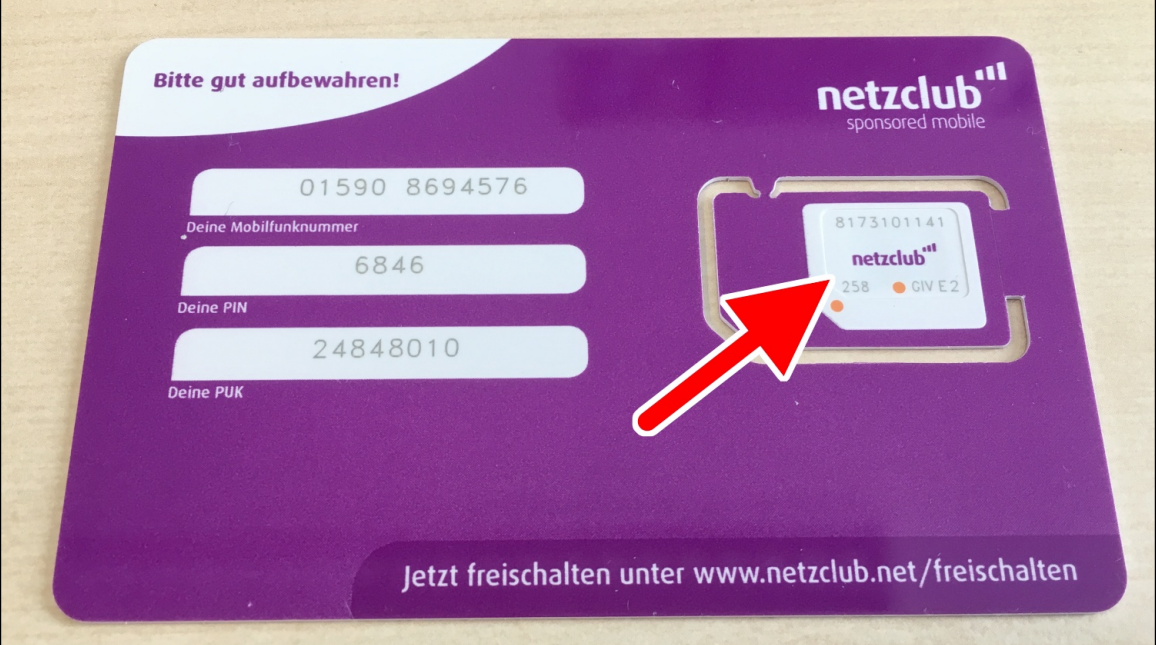

Eine neue SIM-Karte wird immer als große Plastikkarte geliefert. Vorgestanzt sind darin Mini-SIM, Micro-SIM und Nano-SIM. Brechen Sie die Nano-SIM (Pfeil) vorsichtig heraus.

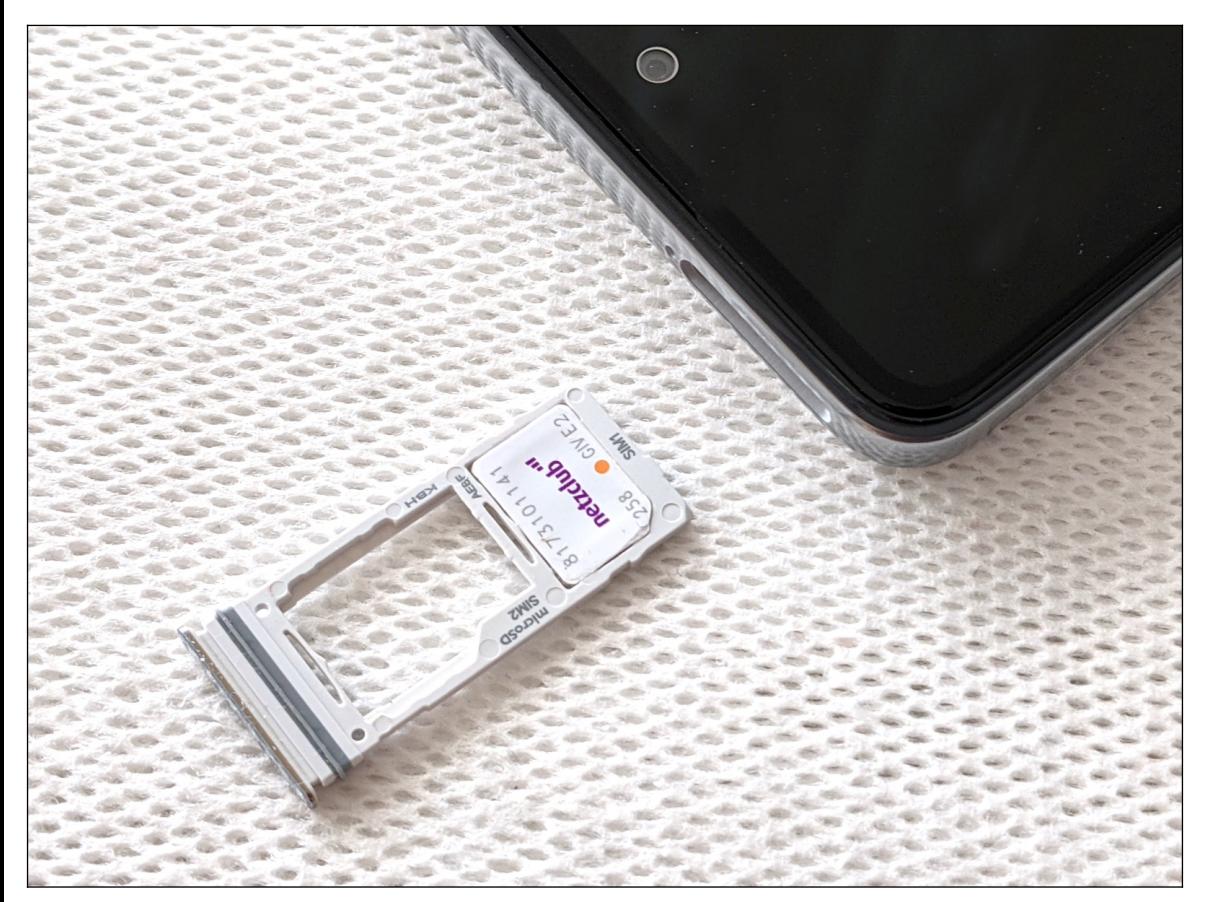

Zum Öffnen der SIM-Schublade auf der Oberseite verwenden Sie das mitgelieferte Stechwerkzeug. Neben der Schublade befindet sich ein Loch, in das Sie mit dem Stechwerkzeug hineindrücken. Daraufhin springt die Schublade auf und kann mit den Fingernägeln herausgezogen werden.

Die SIM-Karte legen Sie mit den Kontakten nach unten ein. Bevor Sie die Schublade wieder schließen, achten Sie unbedingt darauf, dass die SIM-Karte auch genau bündig darin liegt.

## **3. Erster Start**

Beim ersten Einschalten richten Sie den Internetzugang über WLAN, Ihr Google-Konto und einige andere Dinge ein.

**Hinweis**: Falls Sie bereits den Assistenten durchlaufen haben und schon Ihr Gerät nutzen, sollten Sie im Kapitel *[4](#page--1-9) [Grundlagen der Bedienung](#page--1-9)*weiterlesen. Wo es in diesem Buch darauf ankommt, gehen wir auf die im Assistenten vorgenommenen Einstellungen nochmals ein. Sie verpassen also nichts!

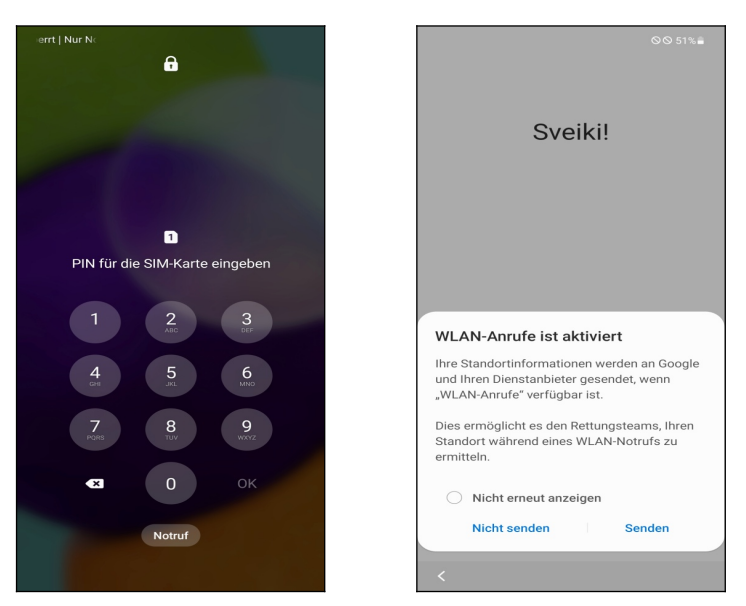

 Geben Sie zuerst die SIM-PIN ein, damit sich das Samsung Galaxy ins Netz einbuchen kann. Schließen Sie Ihre Eingabe mit der *OK*-Schaltleiste auf dem eingeblendeten Tastenfeld ab.

Schließen Sie den Hinweis auf WLAN-Anrufe mit *Senden.*

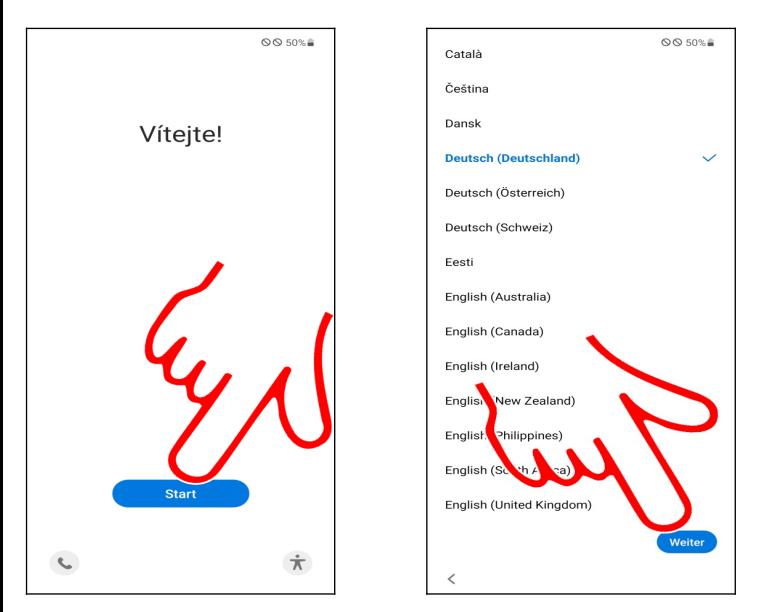

Betätigen Sie die blaue Schaltleiste.

 $\Theta$  Das Handy wählt automatisch die verwendete Sprache anhand der eingelegten SIM-Karte aus. In der Regel können Sie hier einfach *Weiter* (Pfeil) betätigen.

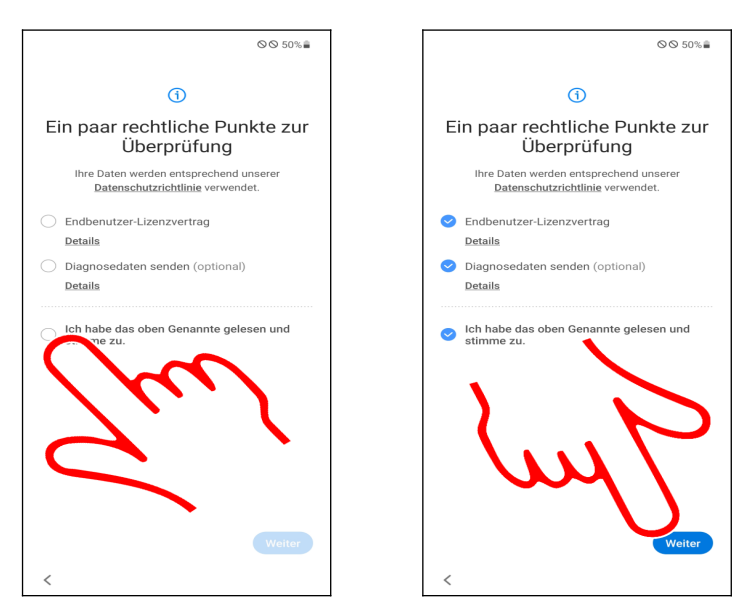

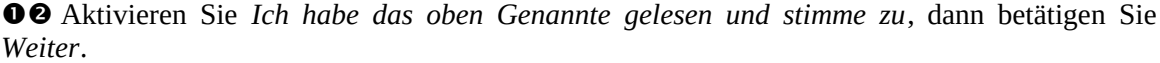

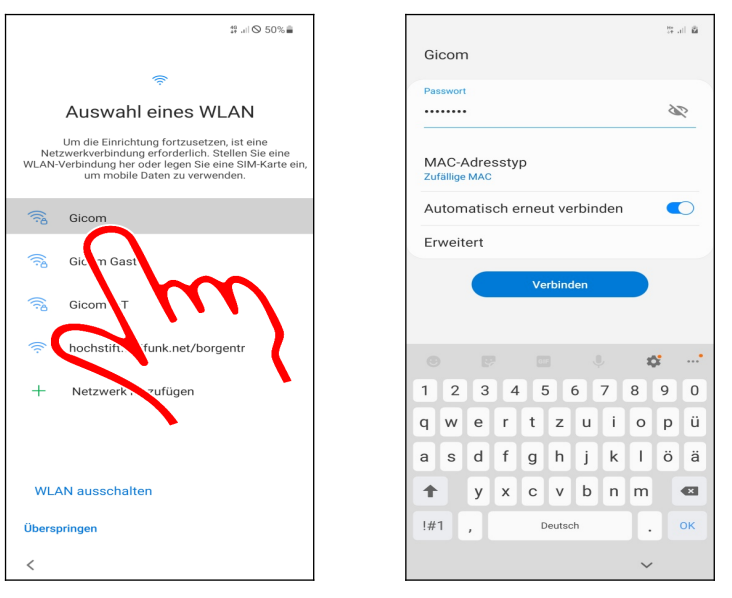

 Als Nächstes stellen Sie den genutzten WLAN-Zugangspunkt ein. Tippen Sie dafür kurz einen der gefundenen Zugangspunkte in der Liste an, geben Sie das zugehörige Kennwort ein und betätigen Sie *Verbinden*.

In diesem Buch unterscheiden wir zwischen »Antippen«, was immer ein kurzes Antippen heißt und längerem Tippen und Halten mit dem Finger. Wenn Sie den Finger lange auf einem Bildschirmelement gedrückt halten müssen, weisen wir immer explizit darauf hin.

Wir empfehlen, die Ersteinrichtung in aller Ruhe an einem Ort mit WLAN-Zugang durchzuführen. Das Handy lädt sehr große Datenmengen herunter, was bei Mobilfunk-Internet sehr lange dauert und eventuell zusätzliche Kosten verursacht.

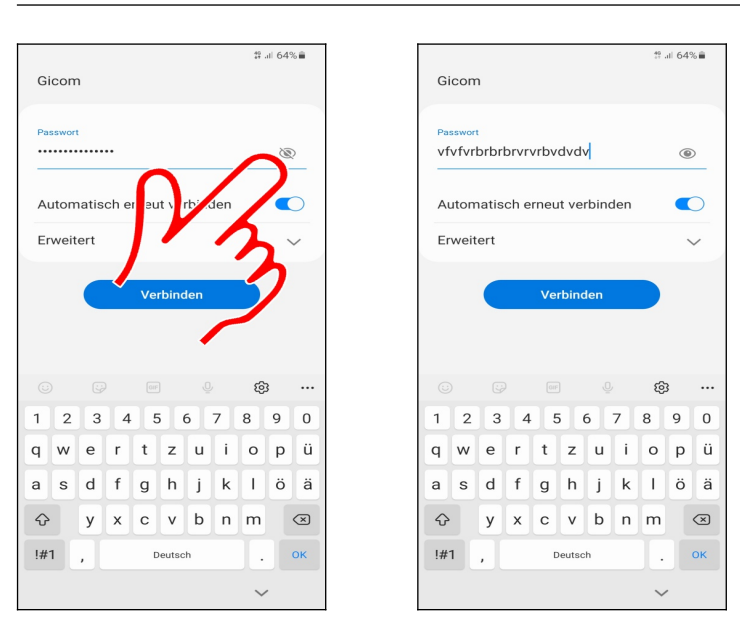

00 Tipp: Samsung erleichtert Ihnen die Passworteingabe über die &-Schaltleiste. Tippen Sie darauf, um das Passwort anzuzeigen.  $\bigotimes$  steht bei allen »verdeckten« Eingabefeldern der verschiedenen Anwendungen auf dem Handy zur Verfügung.

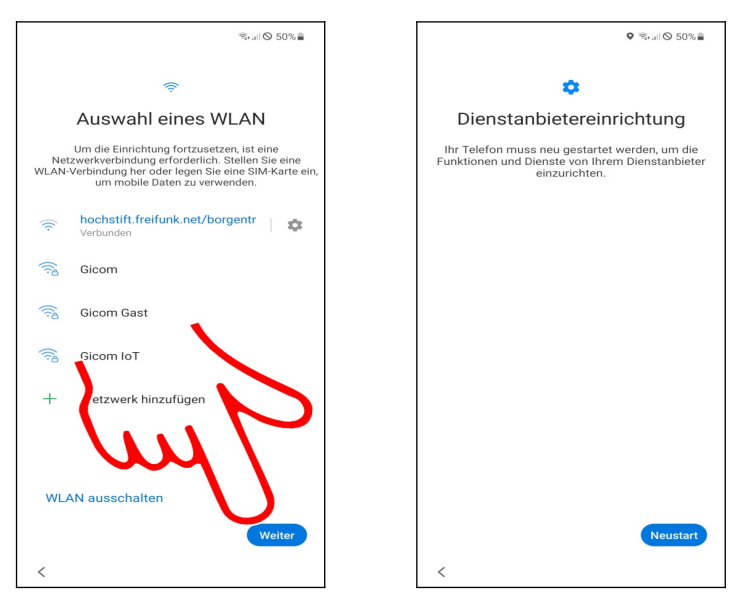

Schließen Sie den Bildschirm mit *Weiter* (am unteren rechten Bildschirmrand).

 Eventuell muss das Handy umfangreiche Einrichtungsarbeiten durchführen, weshalb Sie *Neustart* betätigen müssen.

#### *3.1 Neues Google-Konto*

Dieses Kapitel brauchen Sie nur durchzuarbeiten, wenn Sie noch kein sogenanntes Google-Konto besitzen. Dies ist in der Regel der Fall, wenn Sie bisher noch nie ein Android-Handy oder Tablet genutzt haben. Wenn Sie bereits mal ein Google-Konto verwendet haben, dann lesen Sie im nächsten Kapitel *[3.2](#page--1-35) [Vorhandenes Google-Konto](#page--1-35)* weiter.

Das Google-Konto hat das Format einer E-Mail-Adresse und immer die Endung @*gmail.com*, beispielsweise *sally.gievers@gmail.com*. Vom Handy wird das Google-Konto verwendet, um eine Sicherung Ihrer Daten auf Google-Servern durchzuführen.

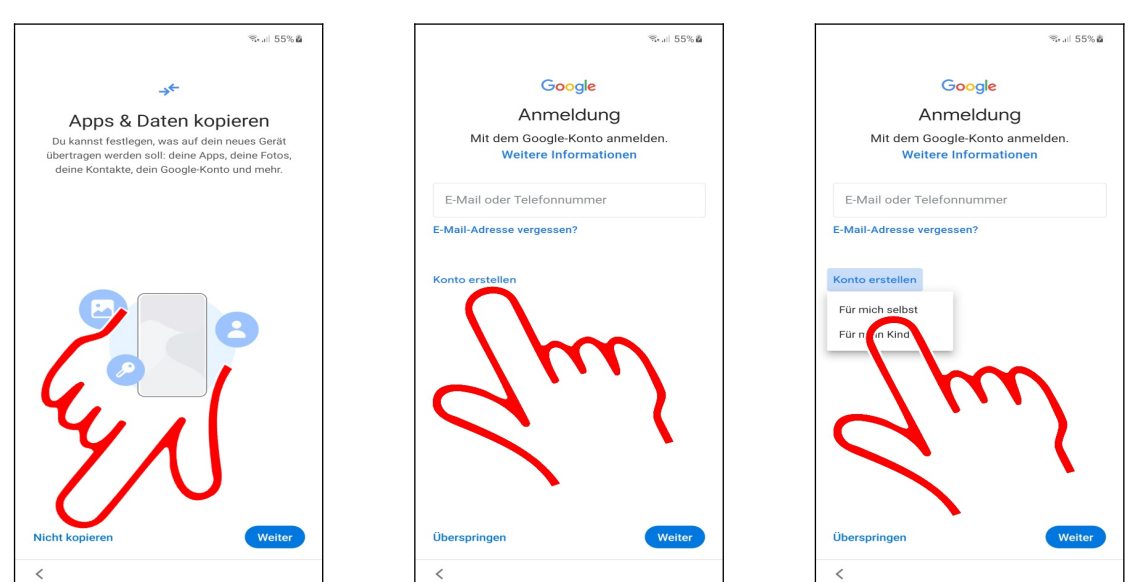

Gehen Sie auf *Nicht kopieren.*

Betätigen Sie *Konto erstellen* und wählen Sie *Für mich selbst* aus.

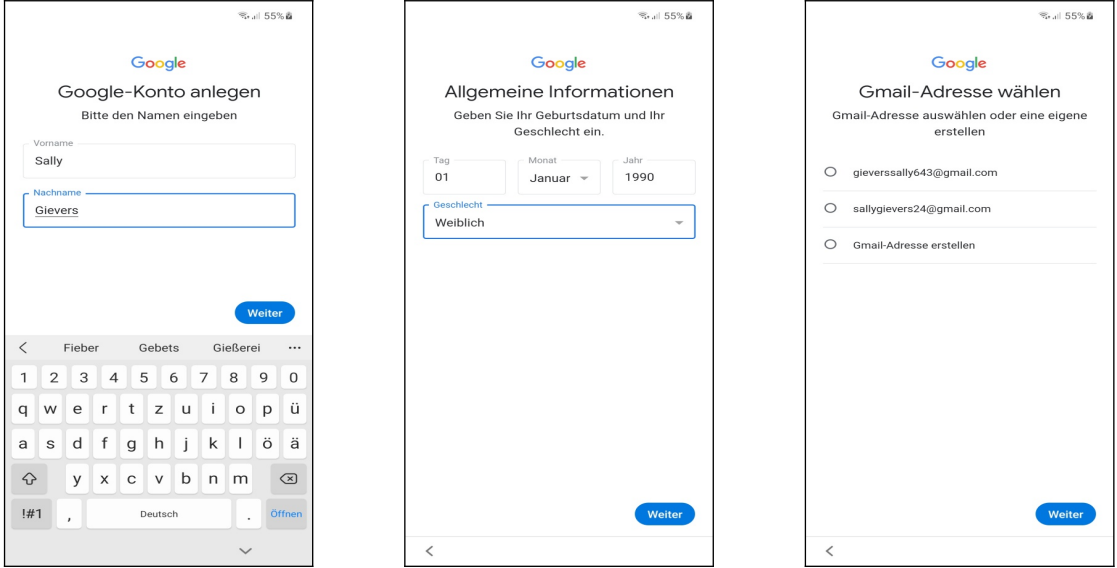

 Erfassen Sie in den Feldern Ihren Vor- und Nachnamen (mit dem Finger in das jeweilige Eingabefeld tippen) und betätigen Sie *Weiter*.

 Geben Sie Ihr Geburtsdatum und Geschlecht an (es ist Ihnen unbenommen, hier falsche Angaben zu machen), dann betätigen Sie *Weiter*.

 Google schlägt Ihnen einige Kontonamen vor, von denen Sie einen auswählen. Betätigen Sie dann *Weiter.* Falls Ihnen die vorgeschlagenen Kontonamen übrigens nicht gefallen, gehen Sie wie als Nächstes beschrieben, vor.

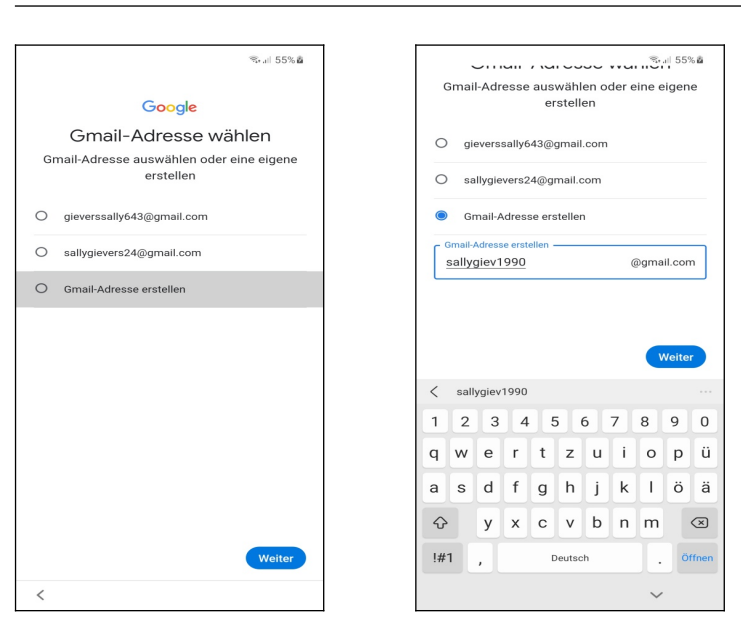

So vergeben Sie einen selbst gewählten Kontonamen: Betätigen Sie *Gmail-Adresse erstellen.*

 Erfassen Sie den Kontonamen und betätigen Sie dann erneut die *Weiter*-Schaltleiste. Falls der Kontoname bereits an jemand anders vergeben wurde, macht das Programm Vorschläge beziehungsweise gibt Ihnen die Möglichkeit, einen anderen Kontonamen einzugeben.

Zulässig sind im Kontonamen Buchstaben, Zahlen und Punkte. Klein- und Großschreibung wird nicht berücksichtigt.

Tipp: Verzichten Sie bei Ihrem Kontonamen auf die leicht verwechselbaren Zeichen »0«, »O«, »1«, »L«, »Z« und »2«. Sie vermeiden damit Missverständnisse, wenn Sie mal Ihre E-Mail-Adresse für jemand anders aufschreiben.

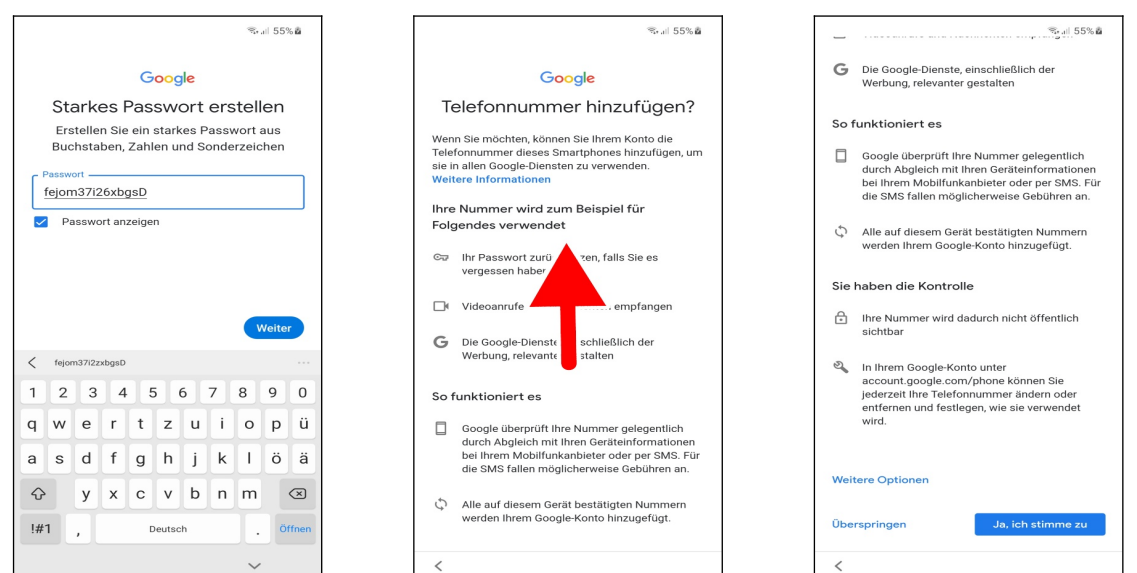

 Zum Schluss erfassen Siedas Kennwort. **Das Kennwort (und natürlich den Kontonamen) sollten Sie sich genau merken oder notieren, weil Sie das Handy später ab und zu danach fragt!** Betätigen Sie dann *Weiter*.

Wischen Sie in diesem Bildschirm nach oben.

 Damit Sie das Kennwort für Ihr Google-Konto wieder zurücksetzen können, falls Sie es mal vergessen, betätigen Sie jetzt *Ja, ich stimme zu*.

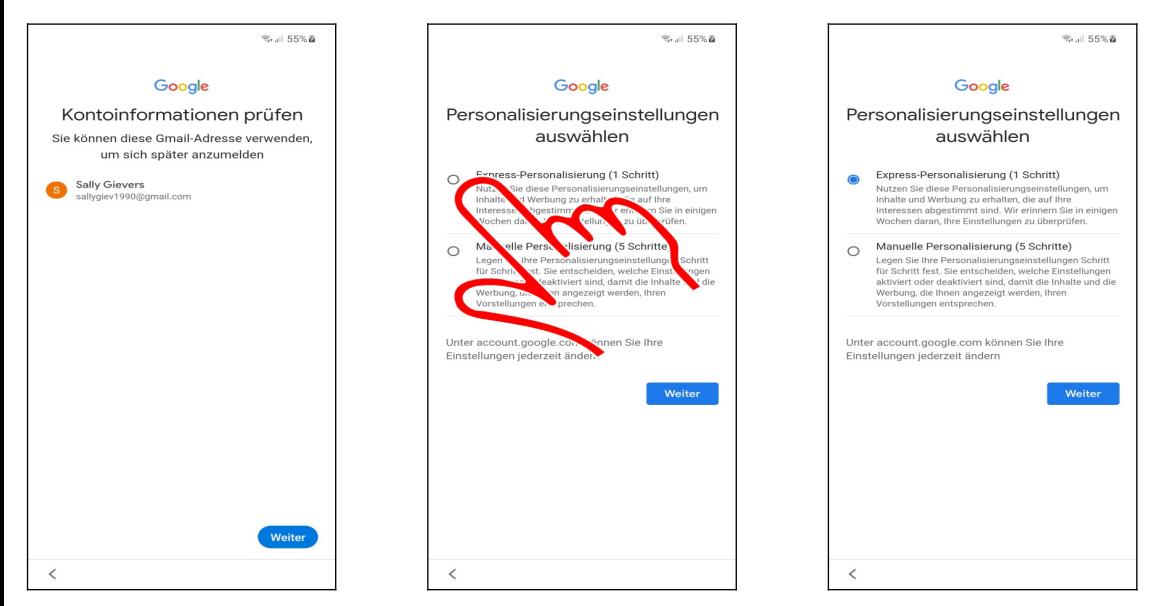

#### Betätigen Sie *Weiter*.

Aktivieren Sie *Express-Personalisierung (1 Schritt)* und betätigen Sie *Weiter.*

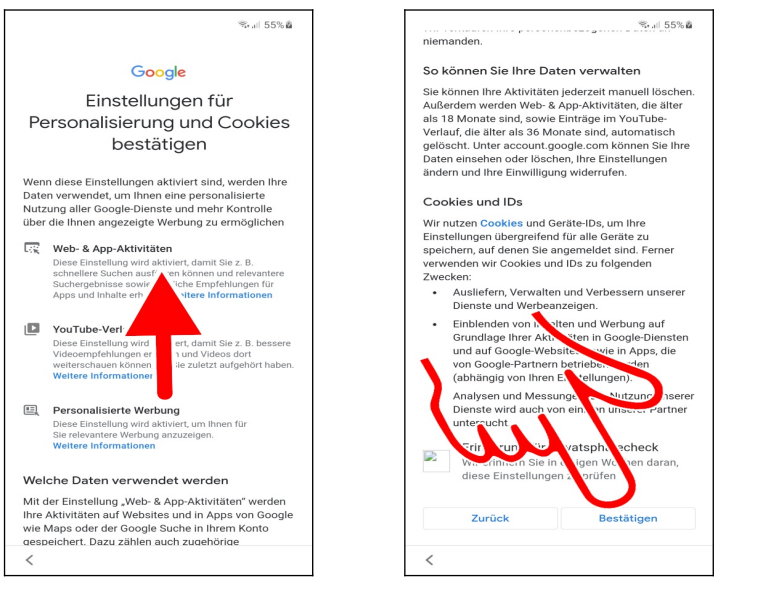

 Erneut müssen Sie die Wischgeste einsetzen, also mit dem Finger auf dem Bildschirm nach oben wischen.

Gehen Sie auf *Bestätigen*.

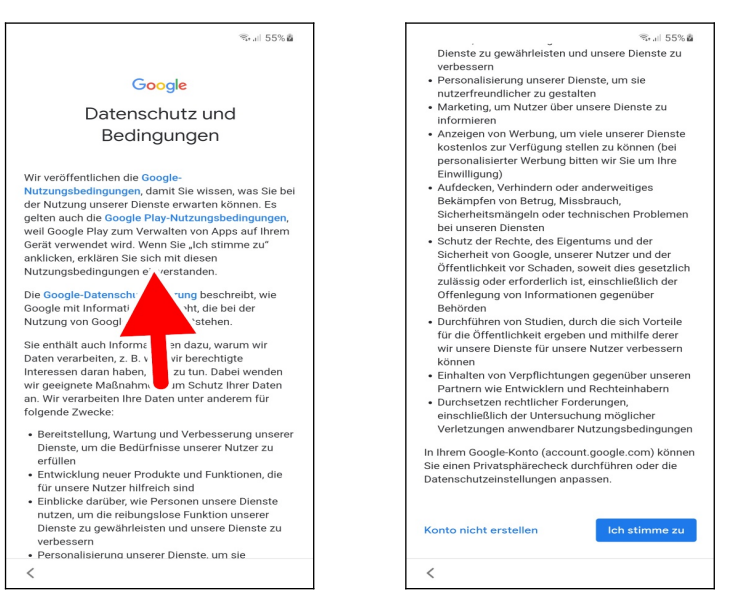

Erneut wischen Sie nach oben und betätigen *Ich stimme zu.*

Lesen Sie im Kapitel *[3.3](#page--1-15) [Weitere Einrichtung](#page--1-15)* weiter.

#### *3.2 Vorhandenes Google-Konto*

Um das Handy (und andere Android-Geräte) sinnvoll zu nutzen, müssen Sie ein sogenanntes Google-Konto besitzen. Das Google-Konto hat das Format einer E-Mail-Adresse und immer die Endung *gmail.com*, beispielsweise *sally.gievers@gmail.com*.

Falls Sie nicht wissen, was ein Google-Konto ist, oder bisher noch kein Android-Gerät genutzt haben, lesen Sie bitte im Kapitel *[3.1](#page--1-36) [Neues Google-Konto](#page--1-36)* weiter.

Beachten Sie, dass bei Ihnen die Bildschirmabbildungen eventuell geringfügig anders aussehen, da Google beziehungsweise Samsung laufend Änderungen an der Benutzeroberfläche vornehmen.

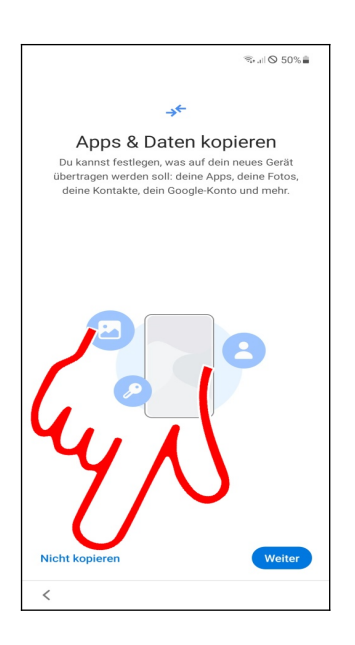

Wählen Sie *Nicht kopieren.*

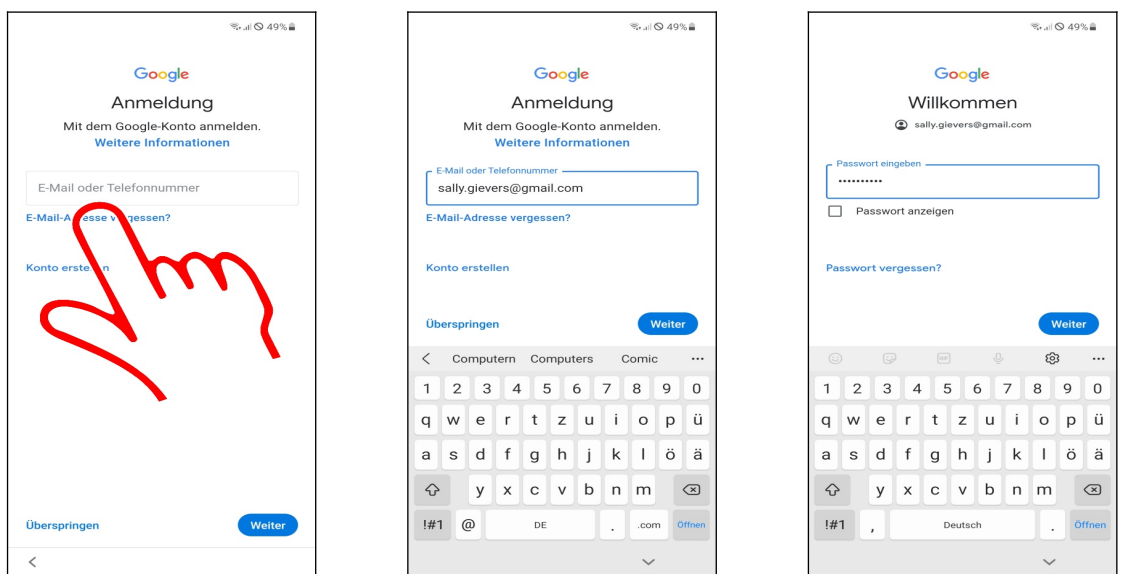

- Tippen Sie auf *E-Mail oder Telefonnummer*.
- Geben Sie Ihren Google-Konto-Namen (Eingabe des Namens vor *@gmail.com* reicht aus) ein.
- Erfassen Sie das Passwort Ihres Google-Kontos und gehen Sie erneut auf *Weiter.*

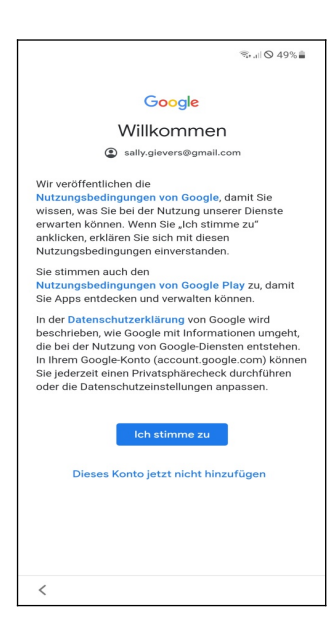

Gehen Sie auf *Ich stimme zu.*

#### *3.3 Weitere Einrichtung*

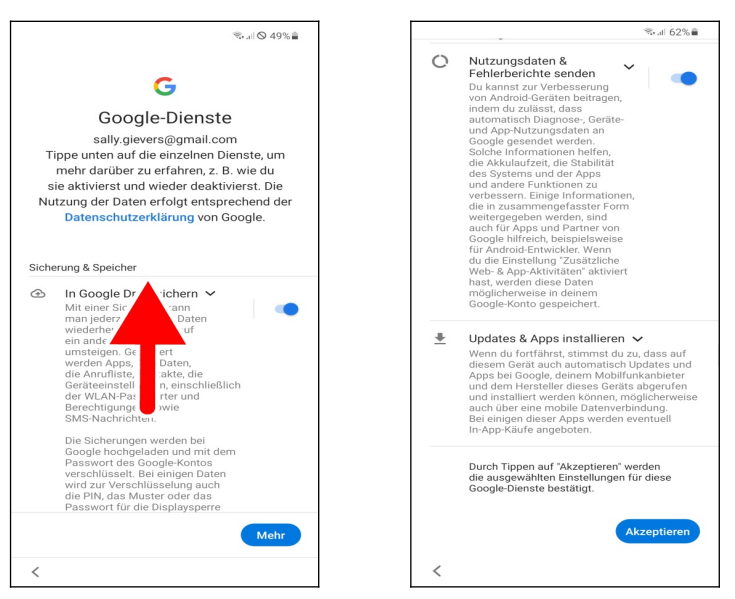

 Auch im Google-Dienste-Bildschirm führen Sie eine Wischgeste durch – Finger auf den Bildschirm setzen, nach oben ziehen und Finger hoch nehmen – dann betätigen Sie *Akzeptieren.*

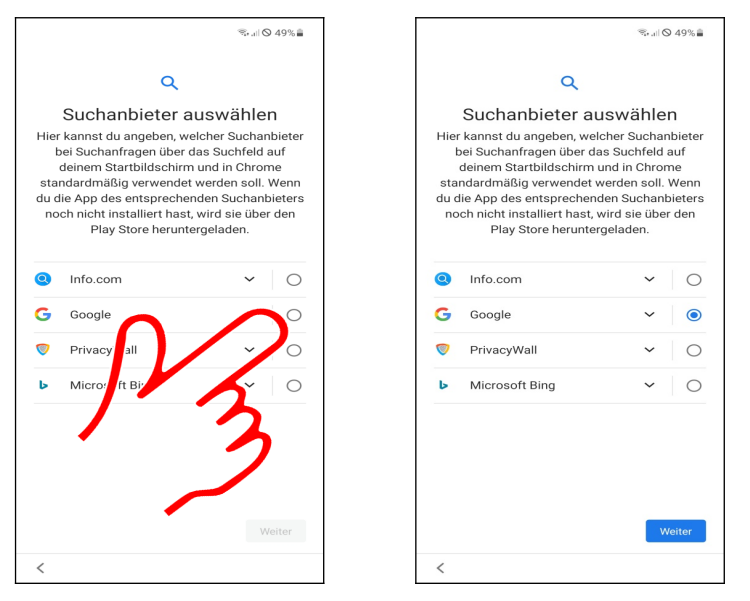

 Google hat sich in Rahmen eines Kartellverfahrens dazu verpflichtet, dass Nutzer von Android-Handys die verwendete Suchmaschine frei auswählen dürfen. Bitte beachten Sie, dass die Suchmaschinenauflistung in zufälliger Reihenfolge erfolgt. Wir empfehlen trotzdem *Google* in der Liste auszuwählen und dann *Weiter* zu betätigen.

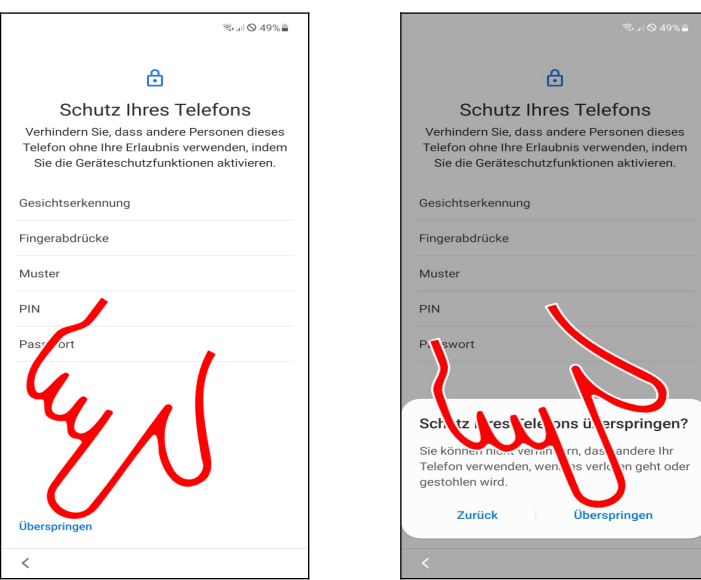

 Auf die Gerätesperre geht das Buch später noch ein, weshalb Sie hier auf *Überspringen* und im Popup erneut auf *Überspringen* gehen.

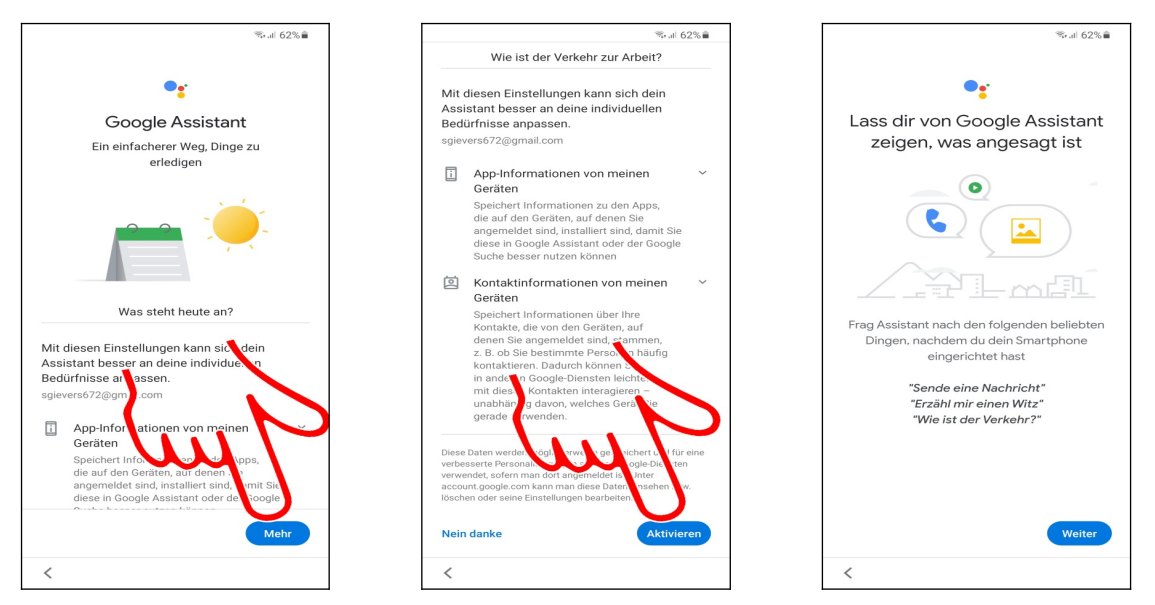

 Der Google Assistant (engl. Assistant = Assistent, Gehilfe) wird Sie später bei Ihrer täglichen Arbeit mit dem Handy unterstützen. *Betätigen Sie Mehr, Aktivieren* und *Weiter*.

Sofern Sie den Google-Assistent schon mal auf einem anderen Handy eingerichtet hatten, müssen Sie hier nur *Später erledigen* betätigen.

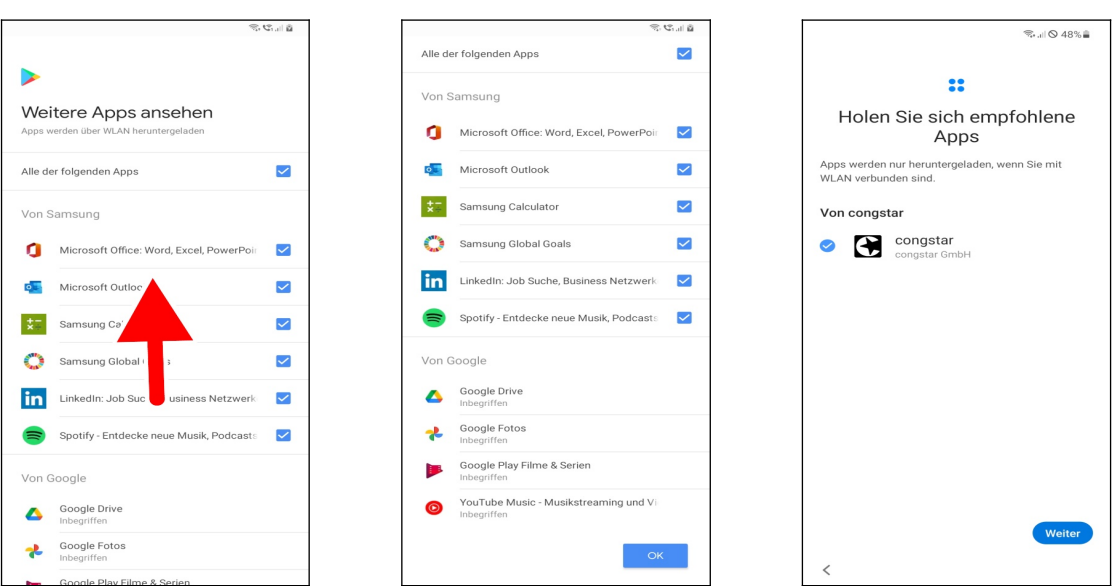

 Sofern der *Weitere Apps ansehen*-Bildschirm erscheint, blättern Sie mit einer Wischgeste nach oben und betätigen *Ok.*

Im *Holen Sie sich empfohlene Apps*-Bildschirm gehen Sie auf *Weiter.*

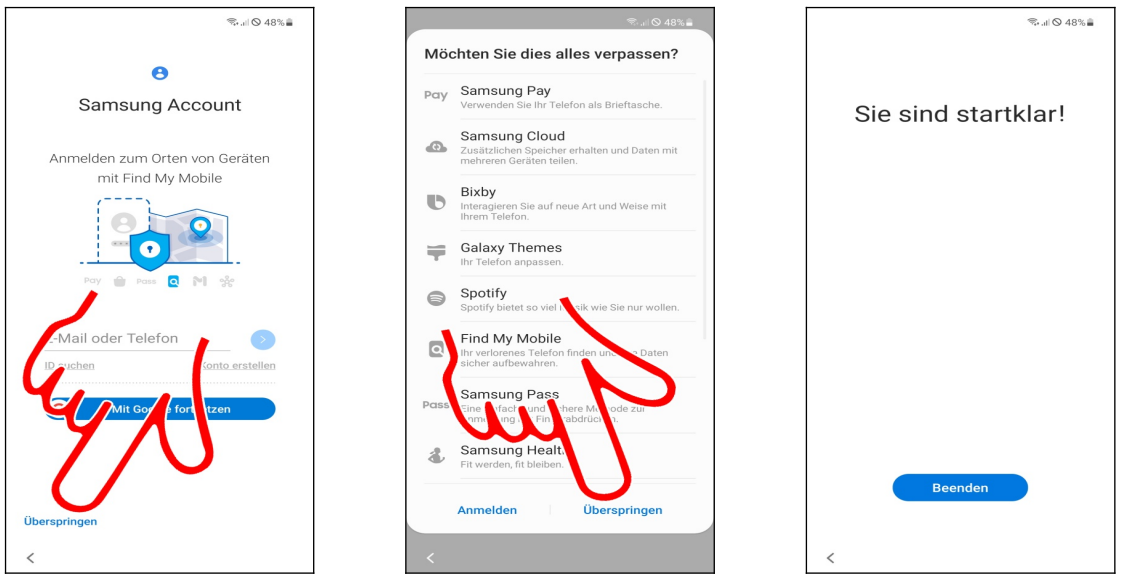

 Zusätzliche Dienste stehen nach Anmeldung beim Samsung-Konto zur Verfügung. Da wir später noch darauf eingehen (Kapitel *[23](#page--1-86) [Das Samsung-Konto](#page--1-86)*) betätigen Sie die *Überspringen*-Schaltleiste.

- Schließen Sie auch den folgenden Warnhinweis mit *Überspringen.*
- Betätigen Sie *Beenden*.

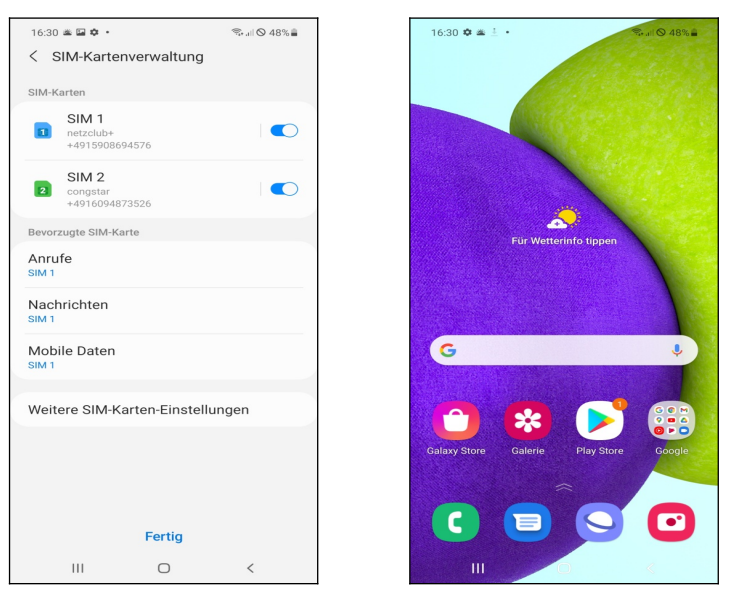

- Die SIM-Kartenverwaltung schließen Sie gegebenenfalls mit *Fertig.*
- Sie befinden sich nun im Startbildschirm und können mit dem Gerät arbeiten.

## **4. Grundlagen der Bedienung**

Das Samsung Galaxy bedient man fast ausschließlich über das Touchdisplay. Sofern Sie bereits ein Handy mit Touchdisplay genutzt haben, finden Sie viele Funktionen wieder.

Wenn Sie Ihr Gerät von einem Netzbetreiber erworben haben, werden einige Menüs und Tastenfunktionen von den Beschreibungen in diesem Buch abweichen. Auch spätere Updates des von Samsung entwickelten Betriebssystems können dazu führen, dass zusätzliche Funktionen oder Anwendungen verfügbar sind.

#### *4.1 Bedienelemente des Samsung Galaxy*

Zwar erfolgt die Bedienung des Handys weitgehend über das Touchdisplay, einige Funktionen werden aber auch über Hardwaretasten ausgelöst.

Die Tasten auf der Unterseite:

- $III:$  Zuletzt genutzte Anwendungen auflisten.
- $\bigcirc$ : Kurzes Betätigen schaltet wieder auf den Startbildschirm zurück. Langes Drücken dieser Taste ruft die im Kapitel *[4.10](#page--1-14) [Zuletzt genutzte Anwendungen](#page--1-14)* beschriebene Funktion auf.
- : Zurück: Zum vorherigen Bildschirm zurückkehren beziehungsweise Menüs schließen.
- Lautstärke-Tasten (auf der rechten Geräteseite): Regulieren bei Telefongesprächen die Hörerlautstärke, ansonsten die Klingeltonlautstärke.

#### *4.2 Displaysperre*

Das Display ist der größte Stromverbraucher, weshalb es automatisch nach 30 Sekunden abgeschaltet wird. Diese Zeitspanne können Sie allerdings auf bis zu 10 Minuten ändern.

Sobald Sie das Display einschalten – beispielsweise durch kurzes Betätigen des Ein-/Ausschalters auf der rechten Geräteseite, machen Sie mit der **Displaysperre** Bekanntschaft. Diese zeigt wichtige Infos wie verpasste Anrufe, usw. an. Die Displaysperre kann auch mit einer **Gerätesperre** versehen werden, das heißt, beispielsweise erst nach Eingabe einer PIN können Sie das Gerät nutzen. Mit einer Wischgeste in der Displaysperre schalten Sie das Handy frei und können es nutzen.

Auf eingehende Anrufe und Benachrichtigungen macht das Handy natürlich auch bei ausgeschaltetem Display weiterhin aufmerksam: Geht zum Beispiel ein Anruf ein, schaltet sich das Display wieder ein.

Zum Aus- beziehungsweise Einschalten des Displays führen Sie folgende Aktion durch:

- Sie betätigen den Ein-Ausschalter auf der rechten Geräteseite.
- Sie tippen zweimal schnell hintereinander auf das Display.

Der Umstand, dass man zwischen ausgeschaltetem Display, Displaysperre und Gerätesperre unterscheidet, ist für Anfänger etwas ungewohnt. Bei alten Handys gibt es ja nur das ein- oder ausgeschaltete Display.

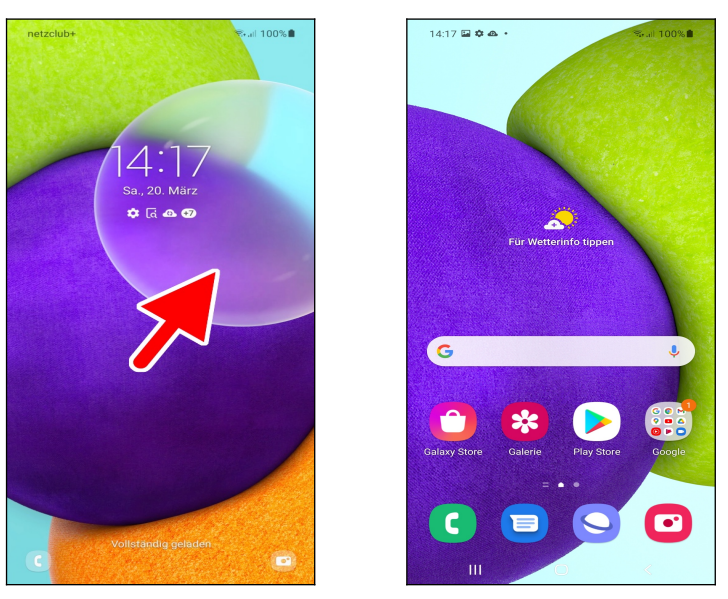

 So deaktivieren Sie die Displaysperre: Tippen und Halten Sie den Finger auf den Bildschirm und ziehen Sie ihn in eine beliebige Richtung. Beachten Sie, dass sich der Ausgangspunkt Ihres Fingers außerhalb der angezeigten Symbole befindet. Heben Sie den Finger dann sofort wieder vom Bildschirm ab.

Der Startbildschirm ist damit freigeschaltet.

#### *4.3 Der Startbildschirm*

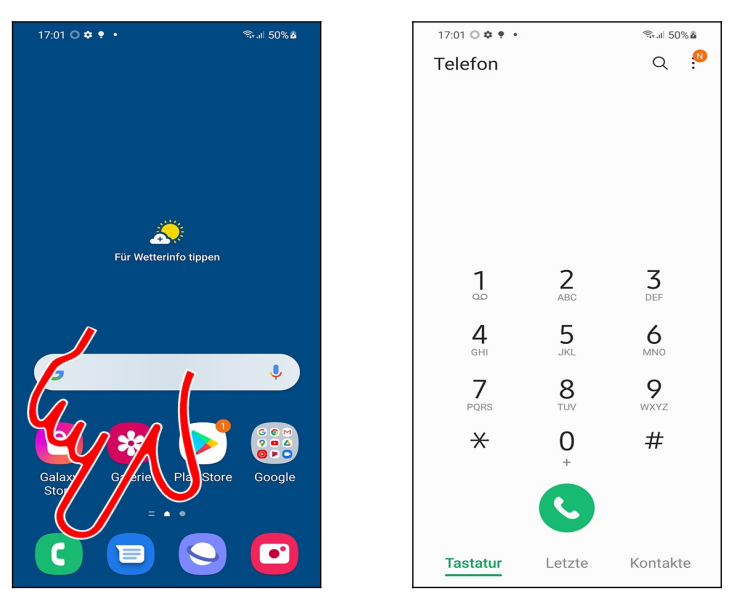

 Der Startbildschirm ist der Ausgangspunkt, von dem Sie alle weiteren Anwendungen aufrufen. Er erscheint automatisch nach dem Einschalten sowie nach Betätigen der  $O$ -Taste unterhalb des Displays.

Die Bedeutung der Symbole am unteren Bildschirmrand: Über *Telefon* aktivieren Sie von dort aus die Telefonoberfläche (), *Nachrichten* öffnet die Nachrichten-Anwendung, *Internet* den Webbrowser und *Kamera* ruft die Kamera-Anwendung auf.

Hinweis: Die Bildschirmanzeige bei Ihrem Gerät weicht an einigen Stellen von der in diesem Buch ab. Wir hatten zwecks besserer Lesbarkeit eine größere Schrift und kontrastreiche Hintergründe eingestellt.

Bitte beachten Sie, die O-Taste nur kurz zu betätigen, weil Sie sonst die im Kapitel [4.10](#page--1-14) *[Zuletzt genutzte Anwendungen](#page--1-14)* beschriebene Funktion aktivieren.

#### *4.4 Erste Schritte*

Damit Sie Ihr neues Handy besser kennenlernen, soll jetzt einmal die Abschaltzeit des Displays eingestellt werden.

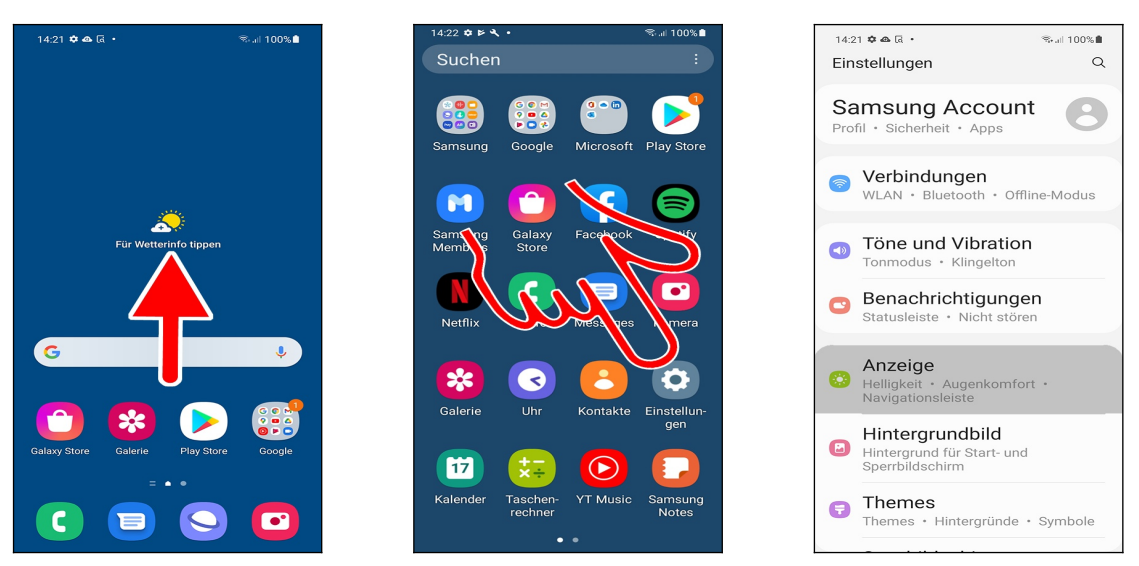

- Aktivieren Sie mit einer Wischgeste nach oben im Startbildschirm das Hauptmenü.
- Tippen Sie dann auf *Einstellungen.*
- Rufen Sie *Anzeige* auf.

Abhängig davon, welche zusätzlichen Programme während der Ersteinrichtung installiert wurden, finden Sie das *Einstellungen*-Symbol an einer anderen Stelle im Hauptmenü.

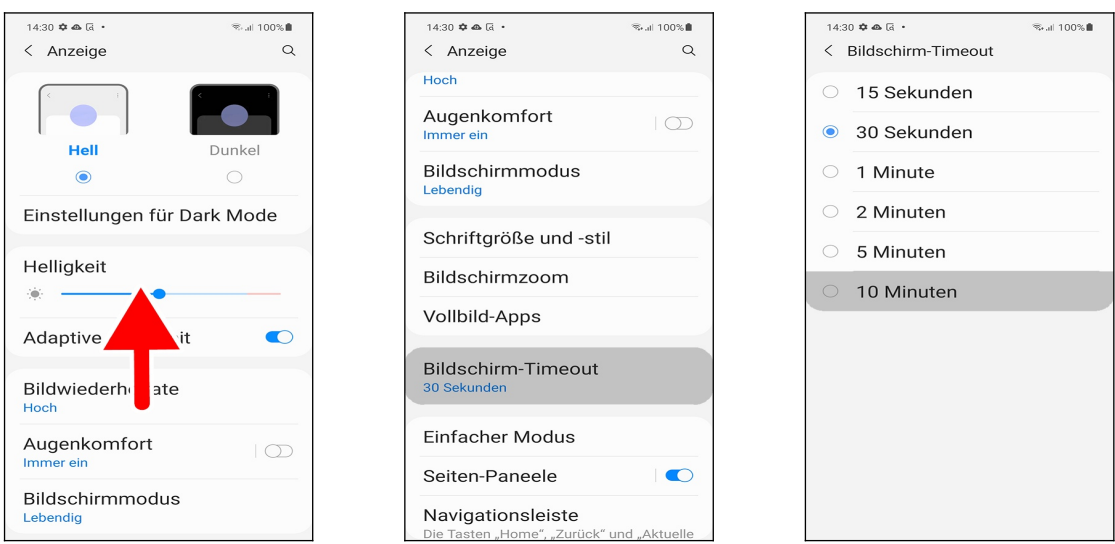

- Wischen Sie mit Finger auf dem Bildschirm nach oben.
- Tippen Sie nun auf *Bildschirm-Timeout*.

 Wählen Sie gewünschte Abschaltzeit aus. Sie befinden sich wieder im vorherigen Bildschirm, von dem aus Sie mit der  $O$ -Taste zum Startbildschirm zurückkehren.

#### *4.5 Gestensteuerung*

Die Gestensteuerung eine der großen Stärken des Samsung Galaxy. Im Folgenden sollen die wichtigsten Gestenfunktionen einmal in der Praxis vorgestellt werden.

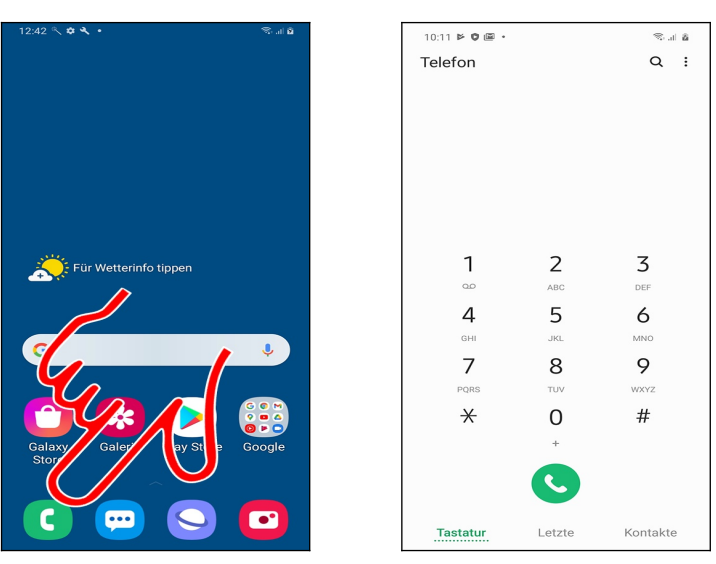

Starten Sie die Telefonoberfläche über *Telefon.*

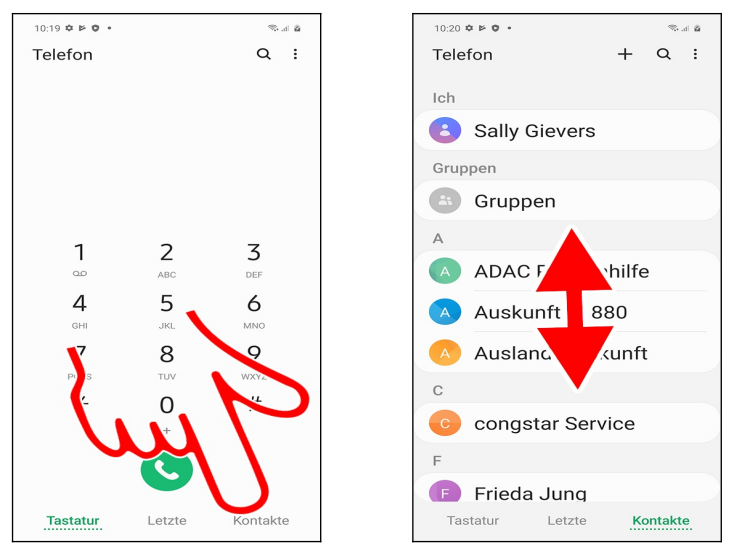

 Für Übersicht sorgen in vielen Programmen, darunter auch in der Telefonoberfläche, sogenannte Register (Pfeil), welche Sie durch Antippen aktivieren.

 Immer wenn, wie in diesem Fall, eine Liste größer als der Bildschirm ist, können Sie mit einer Geste durchrollen. Sie haben dabei sogar mehrere Möglichkeiten:

- Tippen und Halten Sie den Finger auf einer beliebigen Stelle des Bildschirms und ziehen Sie sofort den Finger langsam nach oben oder unten, je nachdem, wohin Sie in der Liste rollen möchten. Lassen Sie den Finger los, wenn Sie das gewünschte Listenelement gefunden haben.
- Wie zuvor, aber diesmal ziehen Sie mit Schwung in die gewünschte Richtung und lassen dann sofort wieder los. Die Liste rollt zunächst schnell und dann immer langsamer durch, bis sie stoppt.

### *4.6 Der Startbildschirm in der Praxis*

Der Startbildschirm erscheint standardmäßig nach dem Einschalten beziehungsweise nach Betätigen der  $O$ -Taste.

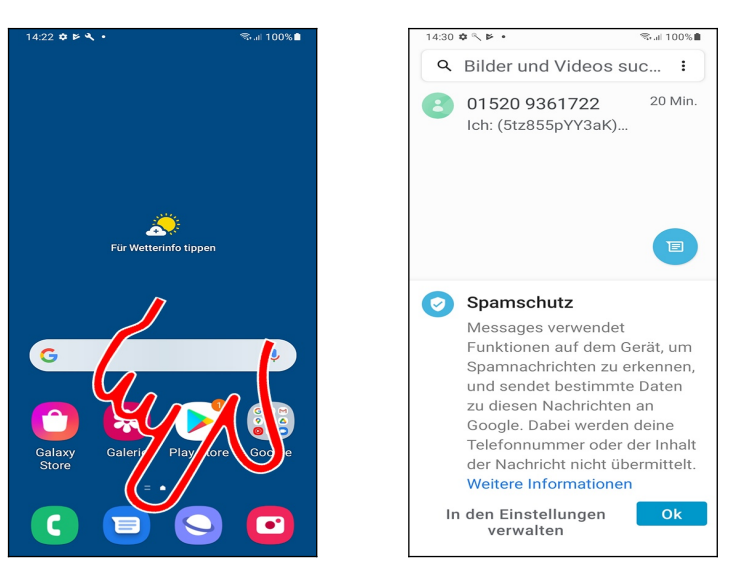

 Mehrere Anwendungen sind standardmäßig auf dem Startbildschirm über sogenannte Schnellzugriffe (Verknüpfungen) aufrufbar. Tippen Sie einfach einen Schnellzugriff kurz an, um die entsprechende Anwendung zu starten. Im weiteren Verlauf dieses Buchs erfahren Sie, wie man Schnellzugriffe auf seine Lieblingsprogramme im Startbildschirm selbst anlegt.

Mit der O-Taste unterhalb des Displays schalten Sie, egal, in welcher Anwendung Sie sich gerade befinden, wieder auf den Startbildschirm zurück.

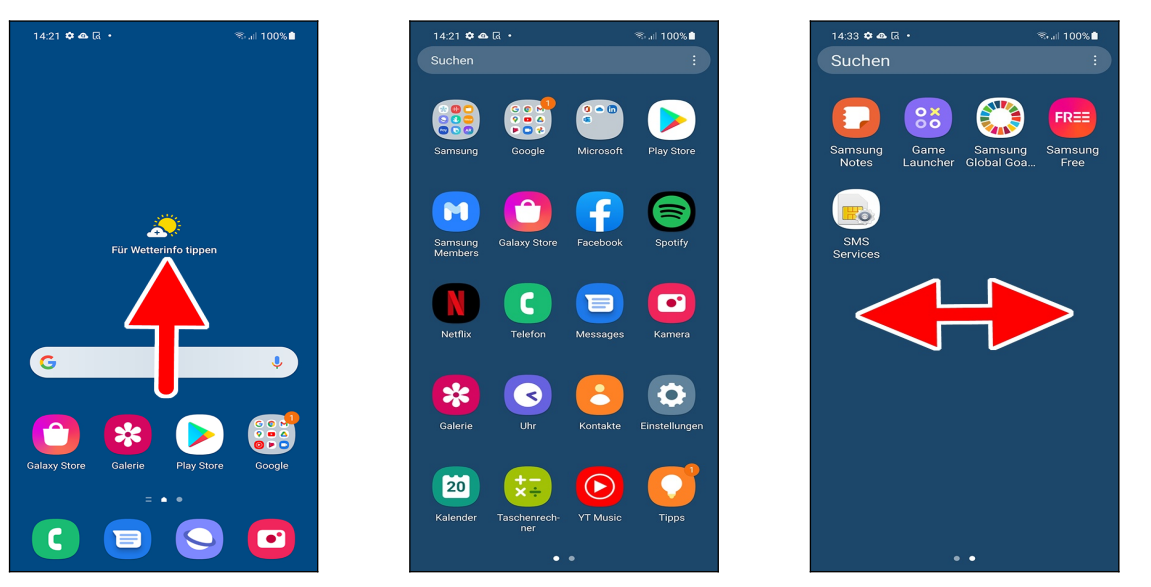

 Alle weniger häufig benötigten Programme finden Sie im Hauptmenü, das Sie mit einer Wischgeste nach oben aktivieren.

 Über eine Wischgeste (mit angedrücktem Finger nach links oder rechts ziehen) blättern Sie zwischen den Bildschirmen des Hauptmenüs.

### *4.7 Startbildschirm konfigurieren*

Auf allen Bildschirmseiten des Startbildschirms lassen sich weitere Widgets und Verknüpfungen hinzufügen. Alternativ löschen Sie einfach diejenigen vorinstallierten Widgets, welche Sie nicht benötigen und legen an deren Stelle von Ihnen gewünschte an.

### **4.7.1 Schnellzugriffe anlegen und verwalten**

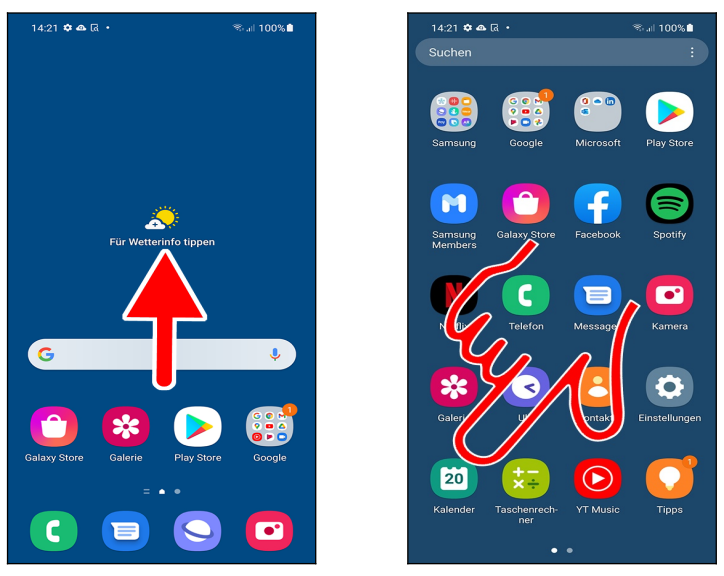

 So erstellen Sie einen Schnellzugriff (»Verknüpfung«) im Startbildschirm: Wischen Sie zunächst im Startbildschirm nach oben, was das Hauptmenü aufruft.

**⊘⊕** Tippen und Halten Sie nun den Finger für einige Sekunden über einer Anwendung, im Beispiel *Kalender*. Lassen Sie sich nicht davon irritieren, dass ein Popup erscheint, sondern halten Sie weiter den Finger ganz ruhig angedrückt. Das Handy schaltet nun automatisch auf den Startbildschirm um.

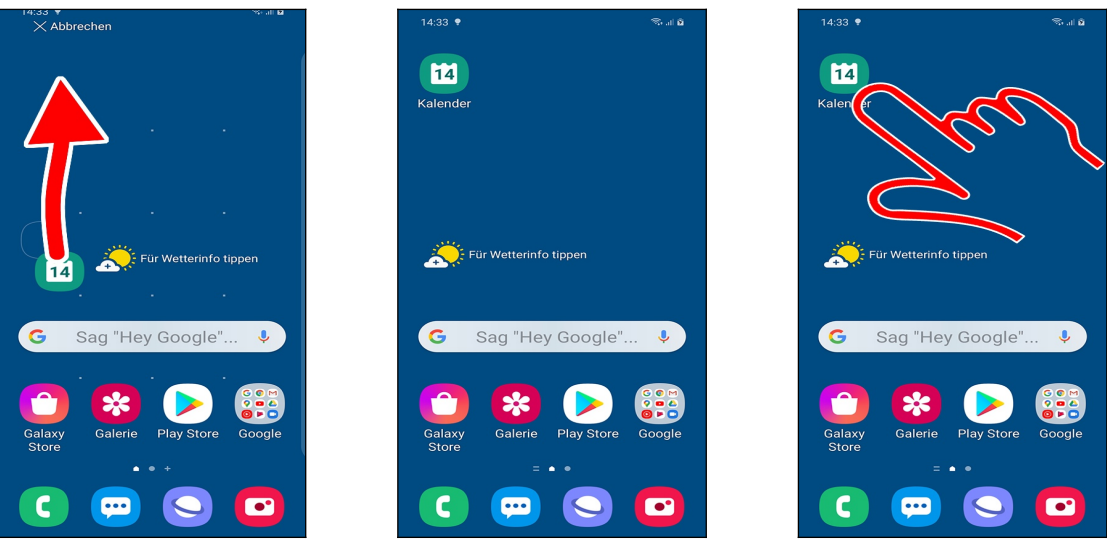

 Lassen Sie aber den Finger noch nicht los, sondern bewegen Sie den Finger an die Position, an der der Schnellzugriff positioniert werden soll. Lassen Sie dann den Finger los.

- Das Handy legt den Schnellzugriff an.
- Der Schnellzugriff lässt sich nun durch Antippen aufrufen.

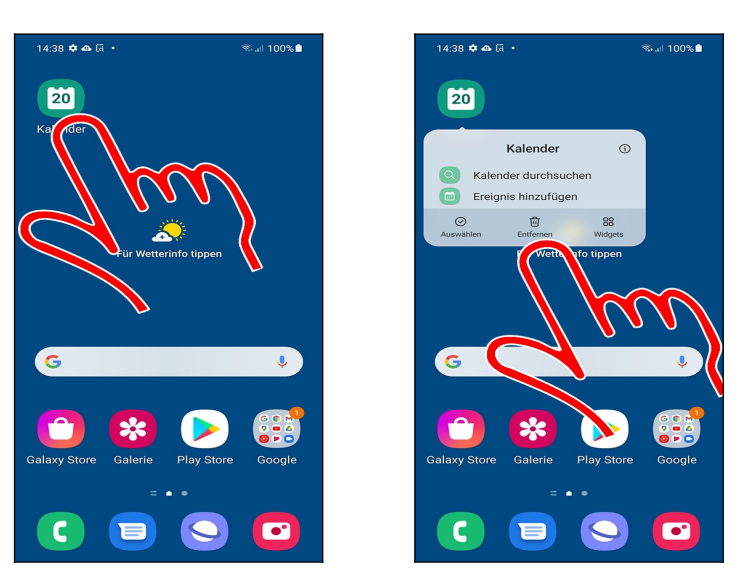

OO So löschen Sie einen Schnellzugriff: Tippen und Halten Sie den Finger für einige Sekunden darauf, bis ein kleines Popup erscheint. Lassen Sie den Finger los und tippen Sie im Popup auf *Entfernen*.

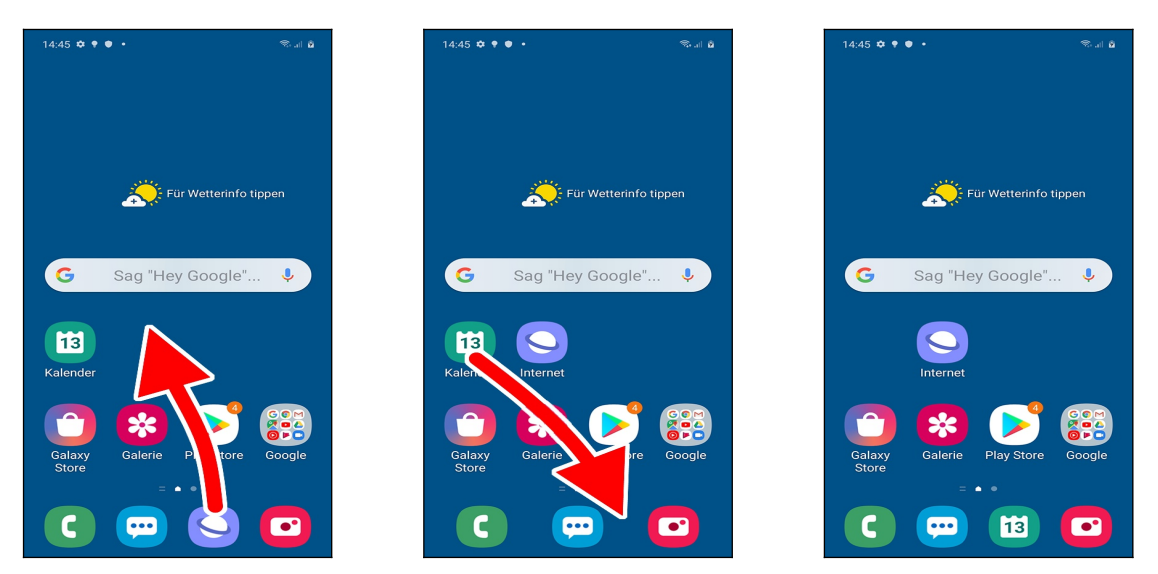

 Auch die Schnellzugriffe am unteren Bildschirmrand lassen sich durch Herausziehen/Hineinziehen von Programmsymbolen ändern.

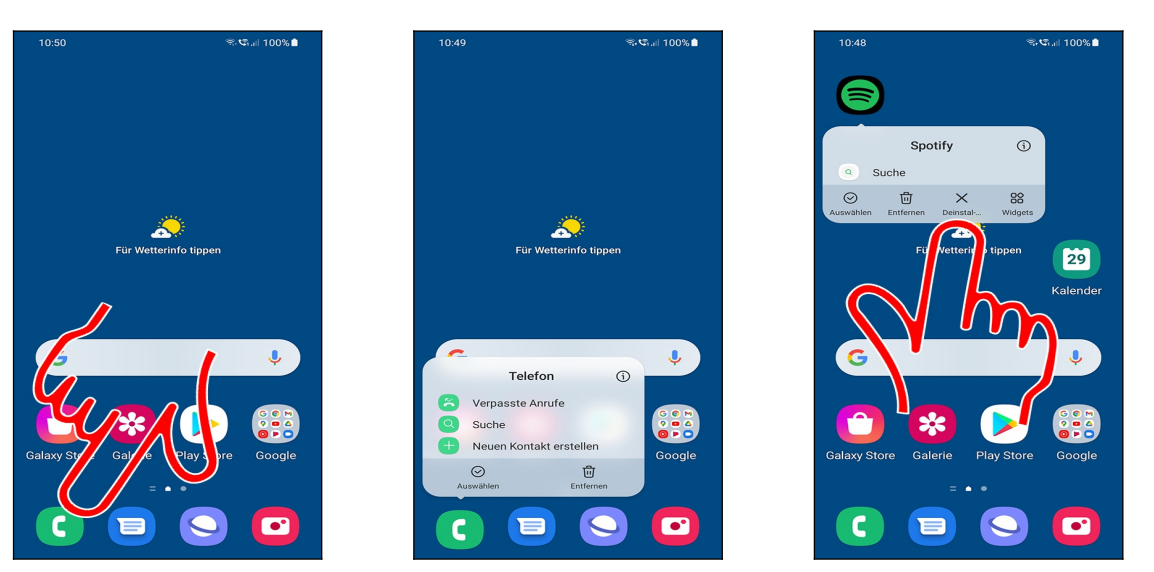

 Eine Besonderheit ist das Schnellmenü, welches **nach langem Drücken und Halten auf einer Verknüpfung** erscheint. Sie können darüber viele Funktionen direkt aufrufen, ohne das jeweilige Programm erst starten zu müssen.

Unter dem Schnellmenü stehen zwei weitere Optionen zur Verfügung:

- *Auswählen*: Markieren Sie anschließend durch kurzes Antippen diejenigen Verknüpfungen, welche Sie auf dem Bildschirm verschieben möchten. Anschließend tippen, halten und verschieben Sie mit dem Finger die Verknüpfungen.
- *Entfernen*: Löscht die Verknüpfung aus dem Startbildschirm.

Bei einigen Anwendungen enthält das Schnellmenü weitere Funktionen:

- *Deinstallieren*: Programm vom Handy löschen. Sie können gelöschte Programme jederzeit wieder erneut installieren (siehe Kapitel *[24.1](#page--1-180) [Play Store](#page--1-180)*). Einige Programme lassen sich nicht deinstallieren, sondern nur deaktivieren, wovon wir abraten.
- *Widgets*: Legen Sie ein sogenanntes Widget im Startbildschirm an, über das Sie schnell auf Funktionen der Anwendung zugreifen können. Wir gehen auf Widgets im nächsten Kapitel ein.

#### **4.7.2 Widgets**

Widgets sind Anwendungen, die in einem kleinen Fenster auf dem Startbildschirm Informationen anzeigen, beziehungsweise den Zugriff auf Daten oder Funktionen des Handys ermöglichen.

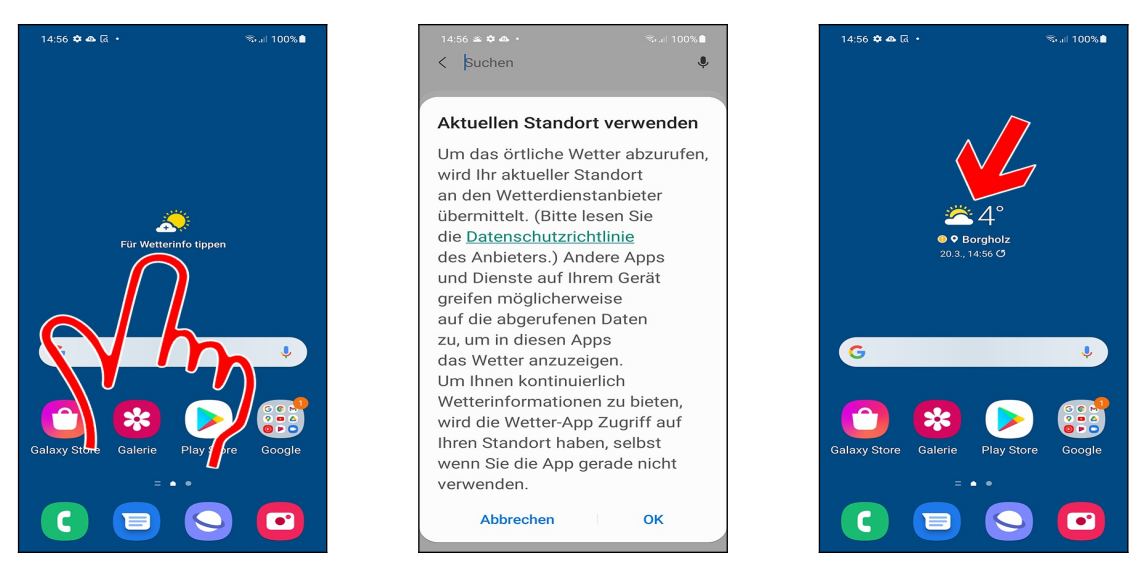

 Im Startbildschirm sind bereits zwei Widgets vorhanden: *Wetter* und die *Google*-Suchleiste. Tippen Sie jetzt mal auf das *Wetter*-Widget.

- Schließen Sie den folgenden Hinweis mit *OK.*
- Das aktuelle Wetter wird im Startbildschirm angezeigt (Pfeil).

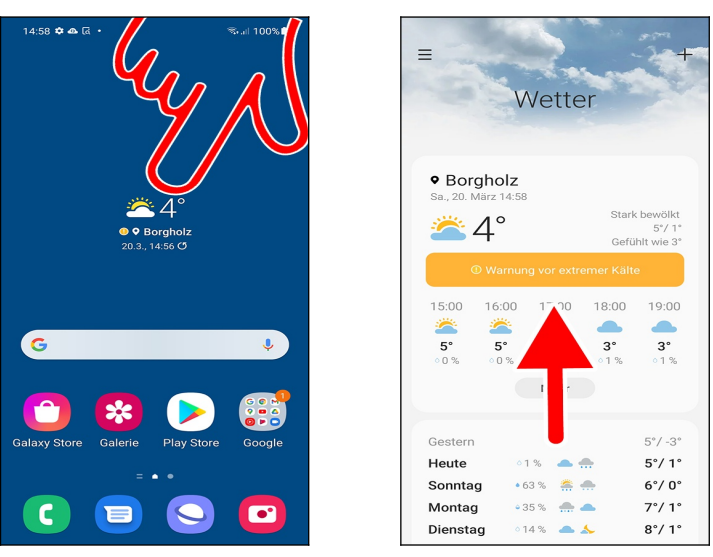

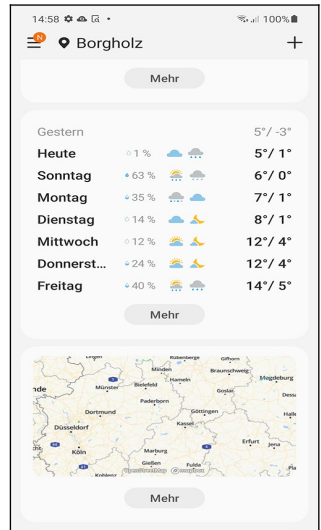

Künftig öffnet Antippen des Wetter-Widgets die Wetterinfos.

Wischen Sie auf dem Bildschirm nach oben für weitere Wetterdaten.

Mit der <-Taste unterhalb des Displays kehren Sie wieder auf den Startbildschirm zurück.

#### **4.7.2.a Widget hinzufügen**

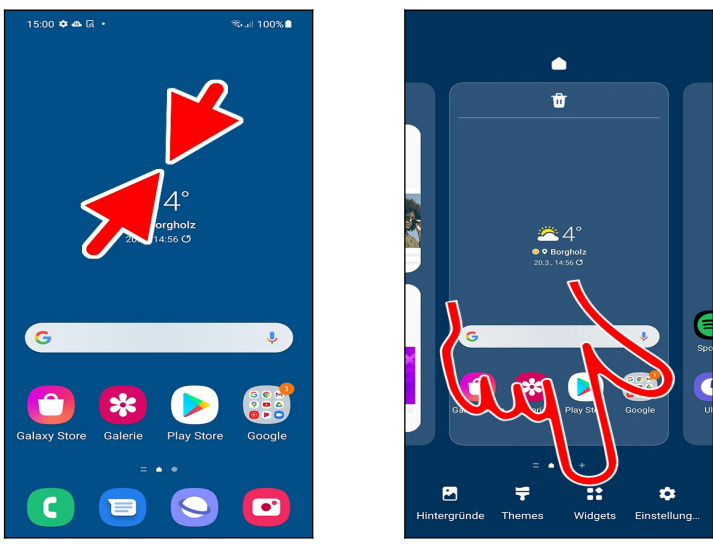

 Tippen und halten Sie einen Finger auf einen freien Bildschirmbereich. Alternativ führen Sie eine Kneifgeste durch: Ziehen Sie dazu zwei gleichzeitig auf das Display gedrückte Finger, beispielsweise Zeigefinger und Daumen, zusammen.

Hier aktivieren Sie *Widgets* (Pfeil).

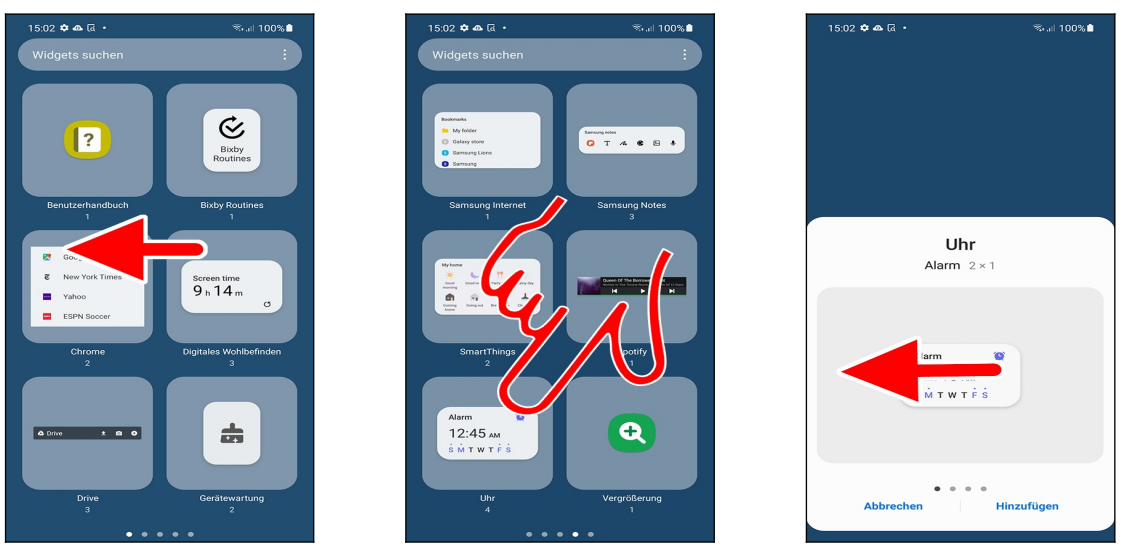

Wischen Sie nach rechts/links durch die Widget-Auflistung.

 Einige Widgets wie »Uhr« sind in einem Ordner zusammengefasst, was Sie an der Zahl hinter der Ordnerbezeichnung erkennen. Tippen Sie dann zuerst den Ordner an.

Wählen Sie nun mit einer Wischgeste das gewünschte Widget aus.

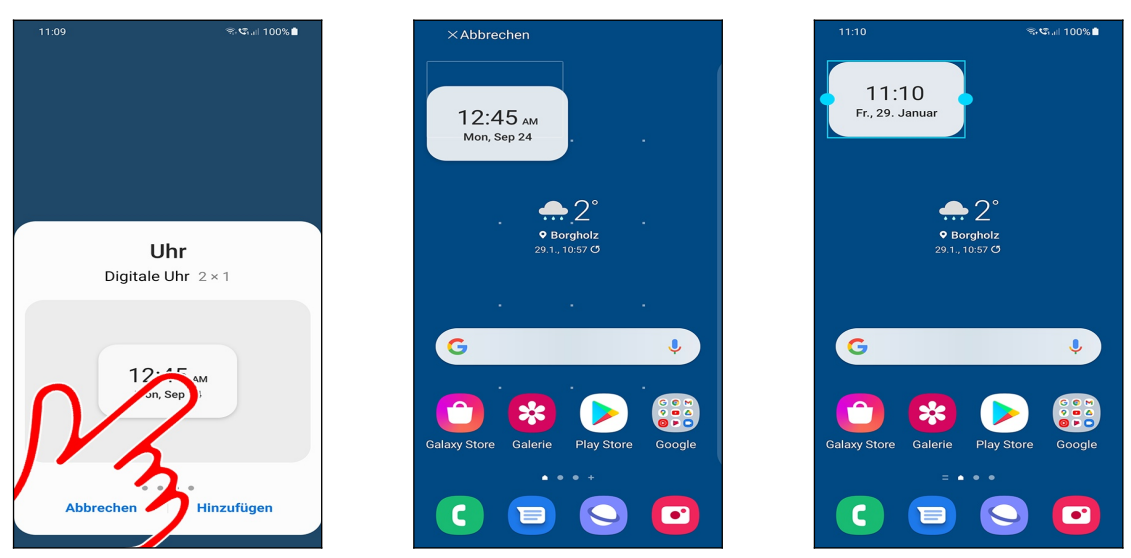

 In unserem Fall haben wir uns für »*Digitale Uhr«* entschieden. Tippen und halten Sie nun das Widget mit dem Finger, worauf das Galaxy zum Startbildschirm wechselt. Lassen Sie noch nicht los!

- <sup>●</sup> Halten und ziehen Sie das Widget an die Wunschposition und lassen Sie den Finger dann los.
- <sup>■</sup> Betätigen Sie erneut die <sup><</sup>-Taste.

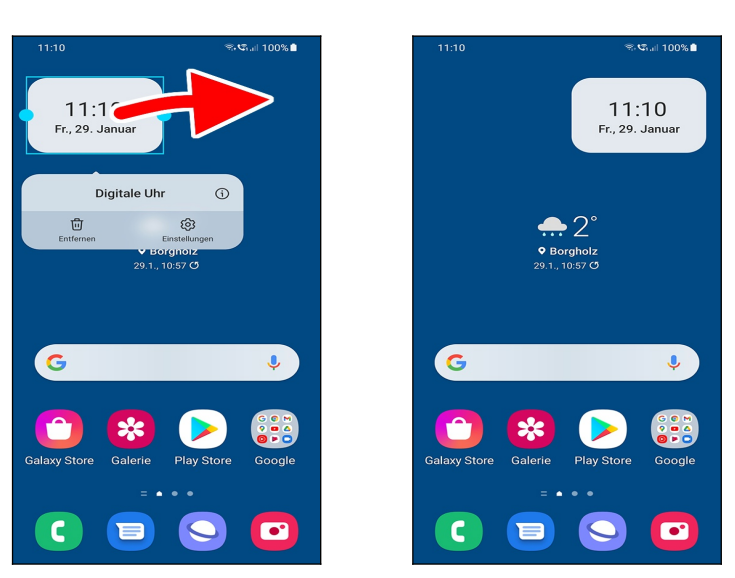

 Wie bereits im Kapitel *[4.7.1](#page--1-31) [Schnellzugriffe anlegen und verwalten](#page--1-31)* bei den Verknüpfungen beschrieben, lässt sich ein Widget durch Tippen und Halten mit dem Finger selektieren und dann auf dem Bildschirm an eine andere Position platzieren.

#### **4.7.2.b Widget entfernen**

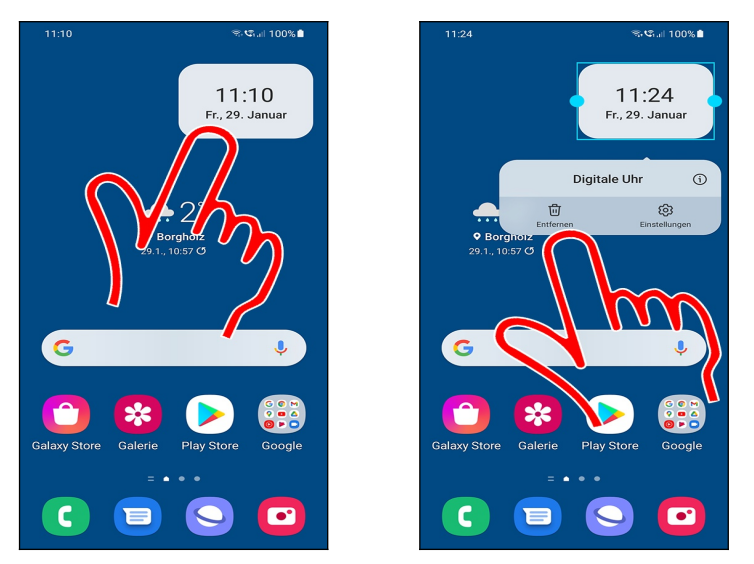

 Tippen und halten Sie den Finger über dem Widget, bis das Popup erscheint. Gehen Sie dann auf *Entfernen.*

#### **4.7.3 Ordner**

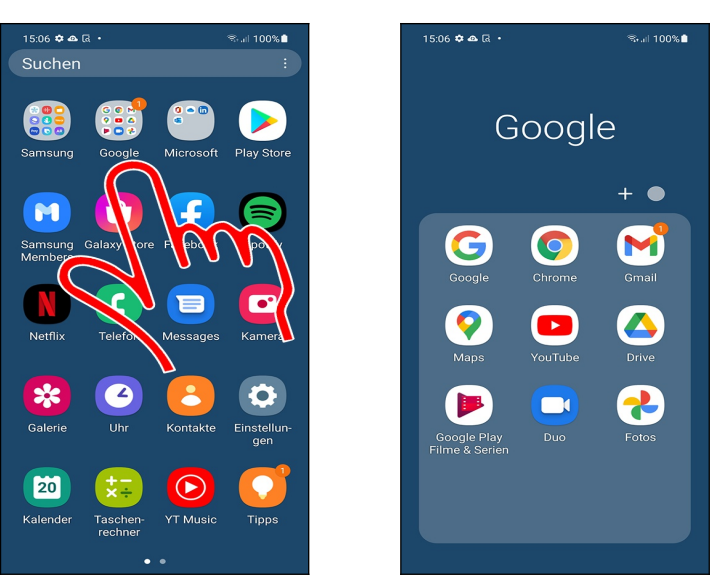

 Im Hauptmenü sind einige Programme in den Ordnern *Samsung, Google* und *Microsoft* zusammengefasst. Einen *Google*-Ordner gibt es auch im Startbildschirm. Tippen Sie einen Ordner an, um die enthaltenen Programme anzuzeigen, die Sie dann durch Antippen aufrufen.

Zum Schließen des Ordners betätigen Sie die <-Taste oder tippen in einen Bildschirmbereich außerhalb des Ordners.

#### **4.7.4 Hintergrundbild**

Das Hintergrundbild in Startbildschirm, Hauptmenü und Displaysperre können Sie frei einstellen. Wählen Sie zwischen eines der vorgegebenen Designs oder stellen Sie ein Foto ein, das Sie mit der Kamera-Anwendung erstellt haben.

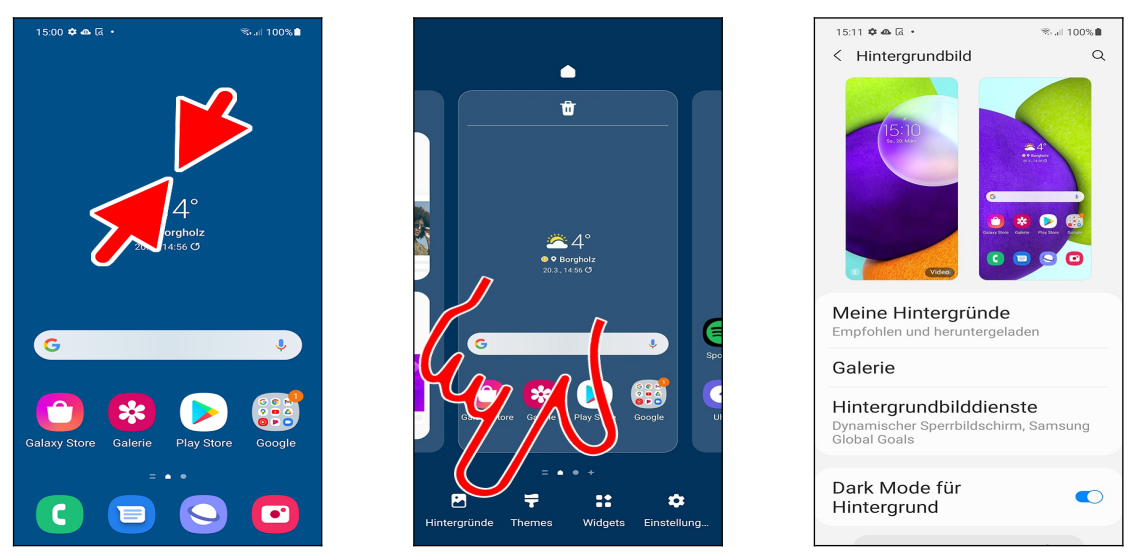

 Führen Sie im Startbildschirm eine Kneifgeste durch (zwei Finger, beispielsweise Zeigefinger und Daumen, gleichzeitig auf das Display drücken und dann zusammenziehen).

Gehen Sie auf *Hintergrundbild*.

 Es wird eine Vorschau des aktuellen Hintergrundbilds für *Sperrbildschirm* (Displaysperre) und *Startbildschirm* angezeigt. Darunter können Sie auswählen:

- *Meine Hintergründe*: Diverse auf dem Gerät vorinstallierte Hintergrundbilder.
- *Galerie*: Verwendung von Fotos, die mit der Kamera (siehe Kapitel *[16](#page--1-86) [Kamera](#page--1-86)*) erstellt wurden.
- *Hintergrundbilddienste*: Das Handy unterstützt den automatischen Wechsel zwischen

verschiedenen Hintergrundbildern. Weil dies keinen Sinn macht, geht das Buch darauf nicht weiter ein.

• *Dark Mode für Hintergrund*: Wenn Sie den im Kapitel [27.6](#page--1-122) [Dunkelmodus \(Dark Mode\)](#page--1-122) beschriebenen Modus aktivieren, wird auch der Hintergrund abgedunkelt.

Unter *Weitere Hintergründe* können Sie weitere Bilder bei Samsung herunterladen. Dies ist teilweise kostenpflichtig, weshalb wir auf eine Beschreibung verzichten.

#### $15:11 \,$   $\bullet$   $\bullet$   $\alpha$ .<br>®. al 100% li < Hintergrundbild  $\circ$ < Meine Hintergründe Meine Hintergründe Empfohlen Heruntergeladen Empfohlen Heruntergeladen Meine Hintergründe ander<br>tergeladen Galerie Als Hintergrund festlegen Hintergrundbilddienste Startbildschirm perrbildschirm, Samsung Dynamischer S<br>Global Goals Sperrbildschirm Dark Mode für  $\bullet$ Sperr- und Startbildschirm Hintergrund

#### **4.7.4.a Vordefiniertes Hintergrundbild**

- Gehen Sie auf *Meine Hintergründe.*
- Wählen Sie ein Bild aus.
- Am unteren Bildschirmrand stellen Sie die Verwendung ein:
	- •*Startbildschirm*
	- *Sperrbildschirm*: Die Displaysperre, auf die das Handy sich nach einiger Zeit der Inaktivität umschaltet.
	- *Sperr- und Startbildschirm*

Hinweis: Einige Hintergrundbilder (mit der Kennzeichnung »*Video*«) lassen sich nur für den Sperrbildschirm festlegen.

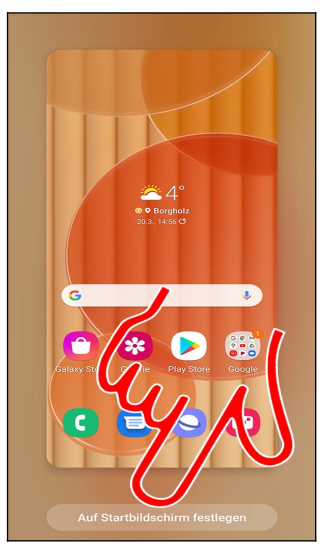

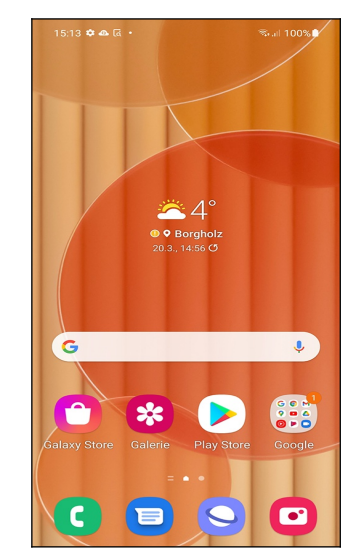

- Bestätigen Sie mit der Schaltleiste am unteren Bildschirmrand.
- **O** So sieht das neue Hintergrundbild aus.

#### **4.7.4.b Eigene Hintergründe**

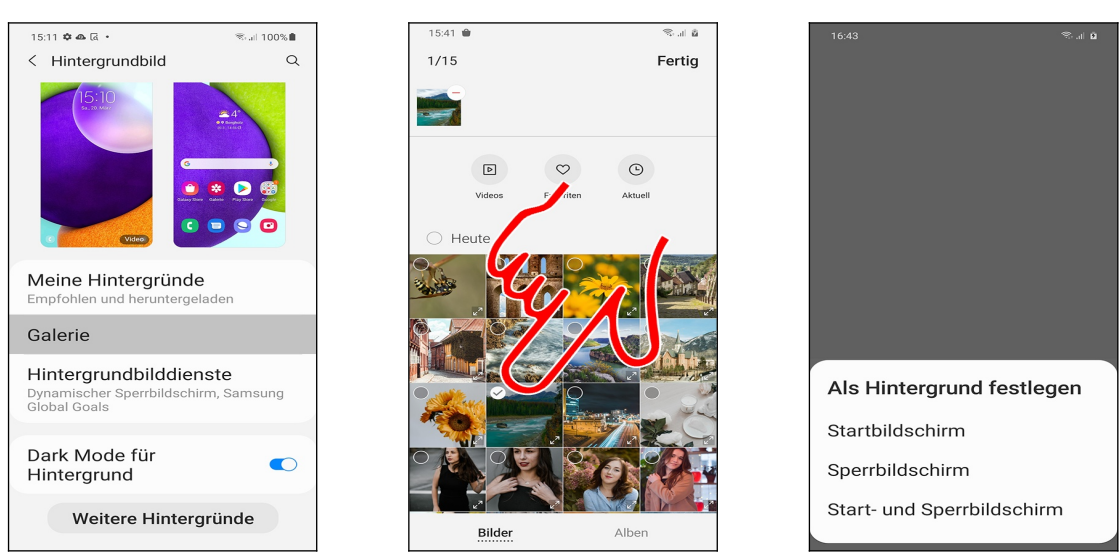

 Möchten Sie dagegen ein Foto als Hintergrundbild einrichten, das Sie mit Handykamera (siehe Kapitel *[16](#page--1-86) [Kamera](#page--1-86)*) erstellt haben, dann gehen Sie auf *Galerie*.

 Tippen Sie eines der von Ihnen mit der Kamera erstellten Fotos an und betätigen Sie oben rechts im Bildschirm die *Fertig*-Schaltleiste*.*

Wählen Sie aus, ob das Bild im Start- und/oder Sperrbildschirm erscheinen soll.

Sie können auch mehrere Fotos auswählen. Diese zeigt das Handy dann allerdings nur abwechselnd auf dem Sperrbildschirm (Displaysperre) an.

#### **4.7.5 Titelleiste und Benachrichtigungsfeld**

Symbole in der Titelleiste informieren über Benachrichtigungen wie verpasste Anrufe, neue E-Mails, usw.

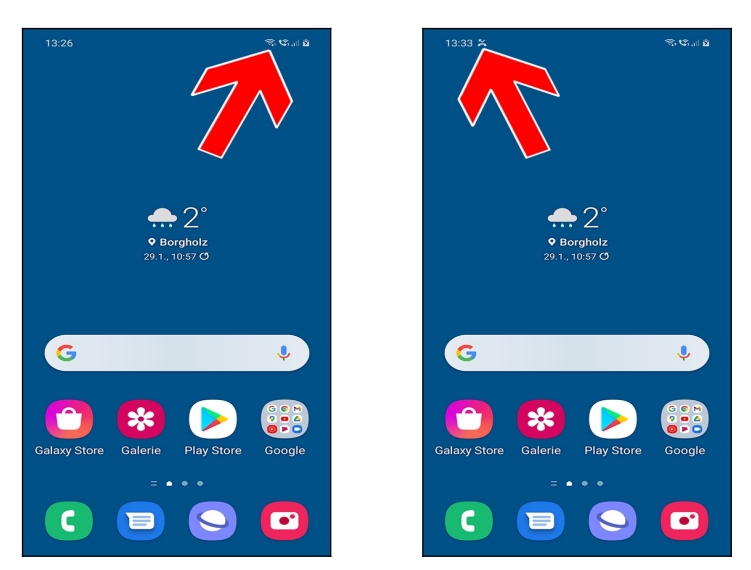

Beispiele für die Symbole in der Titelleiste am oberen rechten Bildschirmrand (Pfeil):

- : Internetverbindungen finden über WLAN statt (die gebogenen Balken zeigen die Sendestärke an).
- : Mobilfunk-Empfang (die Balken zeigen die Sendestärke an).
- : Akkuladezustand.

 Bei besonderen Ereignissen, beispielsweise eingegangenen SMS, verpassten Anrufen oder anstehenden Terminen, erscheint ebenfalls ein entsprechendes Symbol (Pfeil). In unserem Beispiel handelt es sich um einen verpassten Anruf ( $\blacktriangle$ ).

In diesem Buch finden Sie, wo es sinnvoll ist, in den Kapiteln jeweils Hinweise darauf, welche Symbole in der Titelleiste erscheinen.

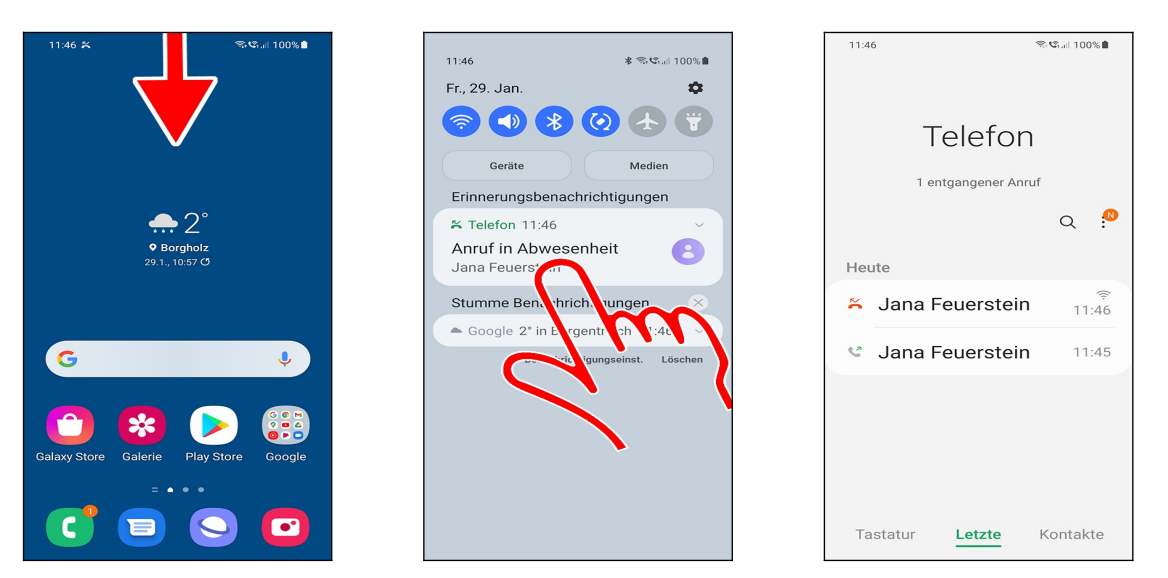

 Um weitere Informationen, zum Beispiel über einen eingegangenen Anruf, zu erhalten, halten Sie Ihren Finger auf die Titelleiste und ziehen ihn nach unten.

 Es erscheint das Benachrichtigungsfeld, welches ausführliche Infos auflistet und durch Antippen die zugehörige Anwendung, im Beispiel die Anrufliste, startet.

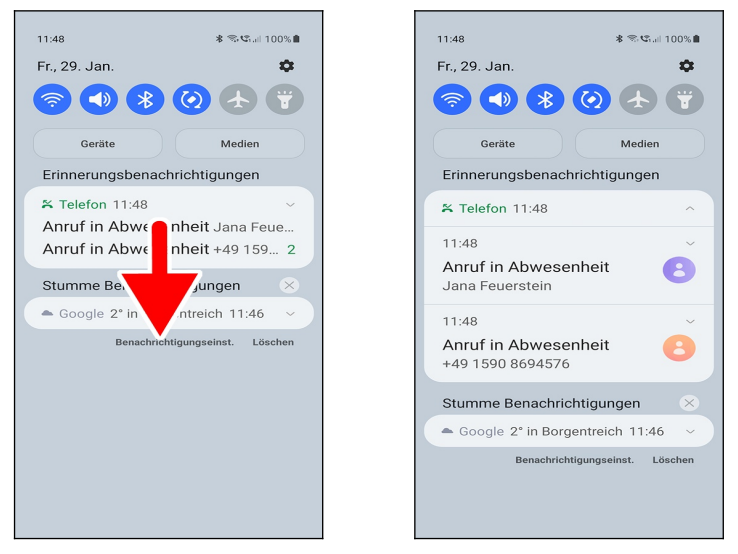

 Liegen mehrere Benachrichtigungen einer Anwendung vor, so fasst das Handy diese in einem Eintrag zusammen. Eine Wischgeste klappt dann die enthaltenen Benachrichtigungen aus.

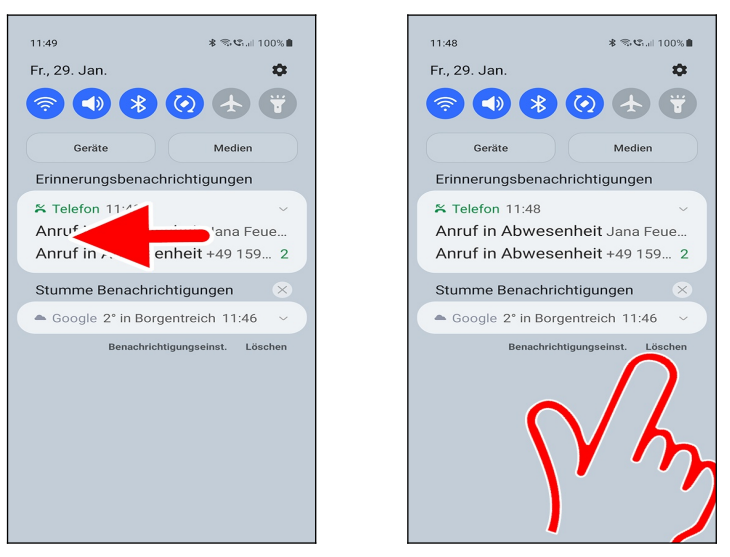

 Zum Löschen einer einzelnen Benachrichtigung tippen und halten Sie den Finger darauf und ziehen ihn sofort nach links oder rechts. Die restlichen Einträge in der Benachrichtigungsliste rutschen dann nach oben.

Die *Löschen*-Schaltleiste entfernt dagegen alle Benachrichtigungen in einem Rutsch.

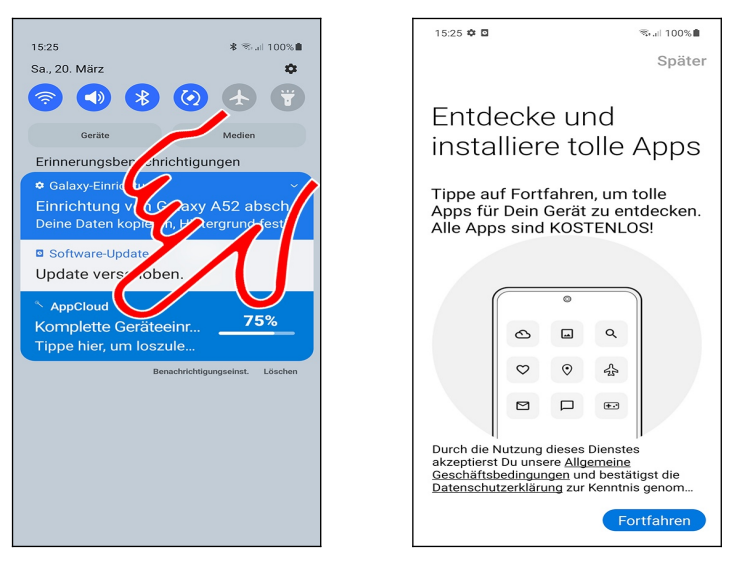

 Blau hervorgehobene Einträge im Benachrichtigungsfeld lassen sich nicht mit einer Wischgeste ausblenden. Stattdessen tippen Sie den jeweiligen Eintrag an und folgen den Anweisungen.

 In diesem Fall möchte Samsung einige unsinnige Programme von zahlenden Werbepartnern installieren. Gehen Sie auf *Fortfahren.*

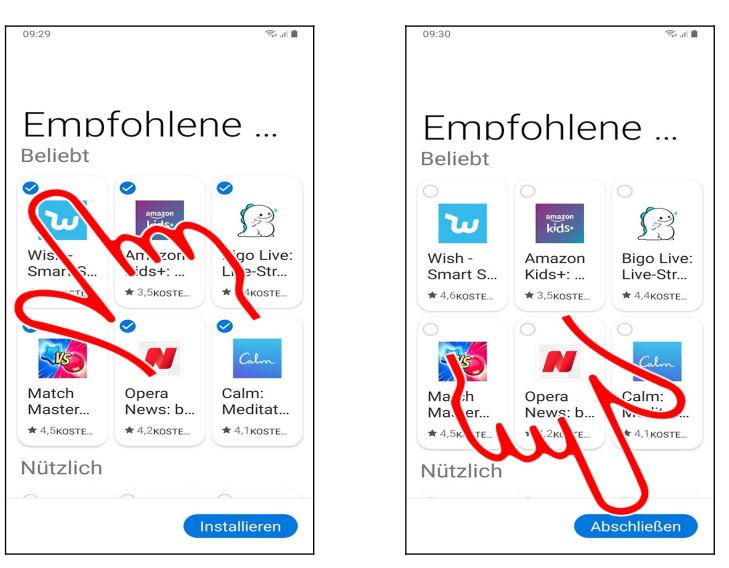

 Deaktivieren Sie nacheinander alle Abhakkästchen, indem Sie sie jeweils kurz antippen – falls Sie mal daneben tippen erscheint ein Popup, das Sie mit der <-Taste schließen.

 Wenn Sie alle Programme »abgewählt« haben, können Sie mit *Abschließen* den Bildschirm schließen.

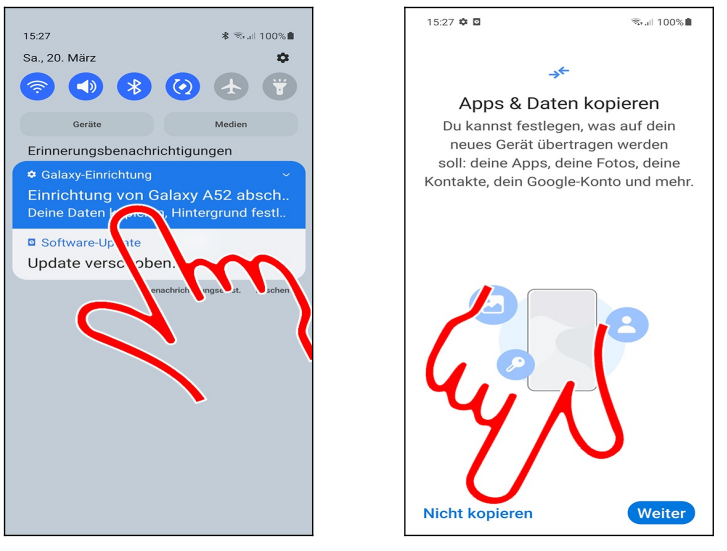

 Als Nächstes rufen Sie *Einrichtung von Galaxy A52* im Benachrichtigungsfeld auf. Betätigen Sie *Nicht kopieren.*

:<br>Gal 100%∎

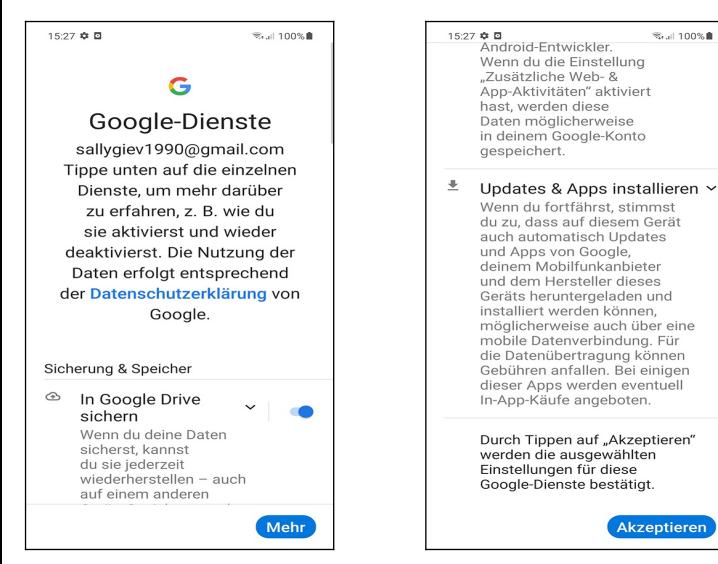

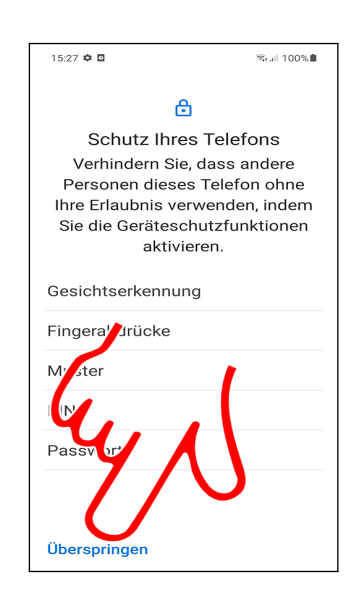

#### Betätigen Sie *Mehr* und *Akzeptieren.*

Im folgenden Bildschirm gehen Sie auf *Überspringen* und dann im Popup auf *Überspringen.*

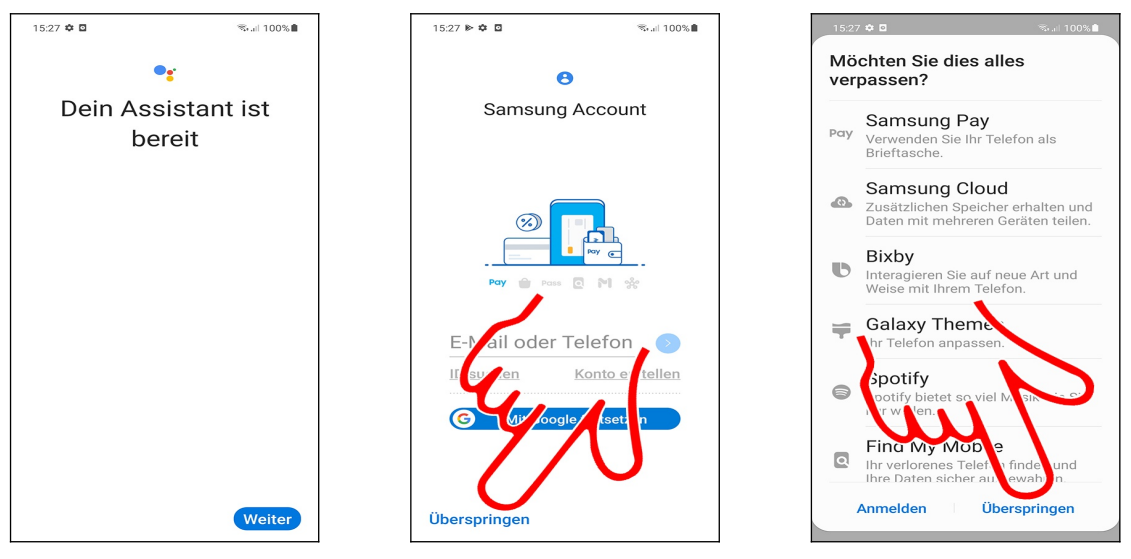

Gehen Sie auf *Weiter*.

 Schließen Sie den *Samsung Account*-Bildschirm mit *Überspringen* und auch das Popup mit *Überspringen.*

#### **4.7.6 Schaltleisten im Benachrichtigungsfeld**

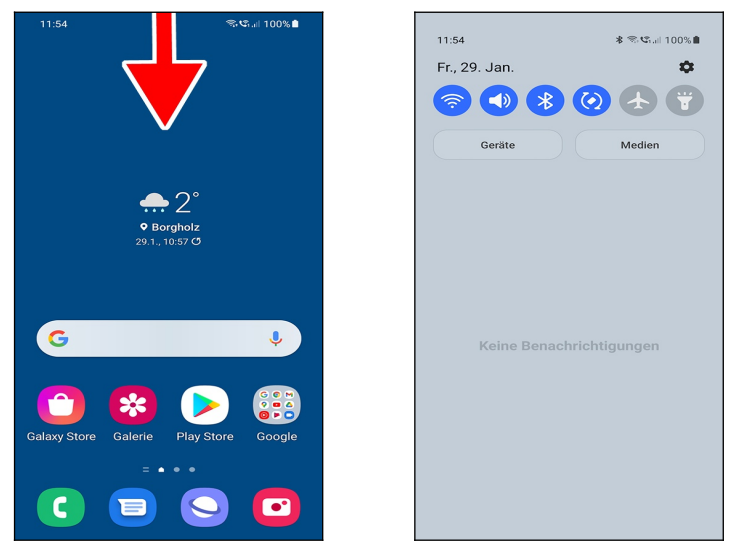

 Viele wichtige Systemfunktionen steuern Sie über die Schaltleisten im Benachrichtigungsfeld. Tippen Sie eine Schaltleiste kurz an, so schalten Sie eine Funktion ein/aus.

Die Schaltleisten:

- (WLAN): Verwaltet das WLAN. Siehe Kapitel *[9](#page--1-9) [WLAN](#page--1-9)*.
- (Ton): Lautstärke ein/ausschalten.
- **B** (Bluetooth): Steuert Bluetooth (beispielsweise für den Betrieb von Lautsprechern).
- (Bildschirm drehen): Normalerweise passt sich die Bildschirmorientierung automatisch an die Geräteausrichtung an. Wenn Sie das Handy beispielsweise waagerecht halten, so wird automatisch auf eine waagerechte Anzeige umgeschaltet. Deaktivieren Sie *Bildschirm drehen,* wenn sich die Bildschirmorientierung nie ändern soll.
- (Offline-Modus): Alle Funkverbindungen (Telefonie, Mobilfunkinternet, WLAN und Bluetooth) ein oder ausschalten (siehe Kapitel *[8.2.2](#page--1-0) [Mobilfunk-Internet](#page--1-0) [aktivieren/deaktivieren](#page--1-0)*).
- (Taschenlampe): LED-Leuchte auf der Vorderseite einschalten.

Über die Schaltleisten *Geräte* beziehungsweise *Medien* verwalten und steuern Sie die Medienwiedergabe mit anderen Geräten, worauf dieses Buch nicht eingeht.

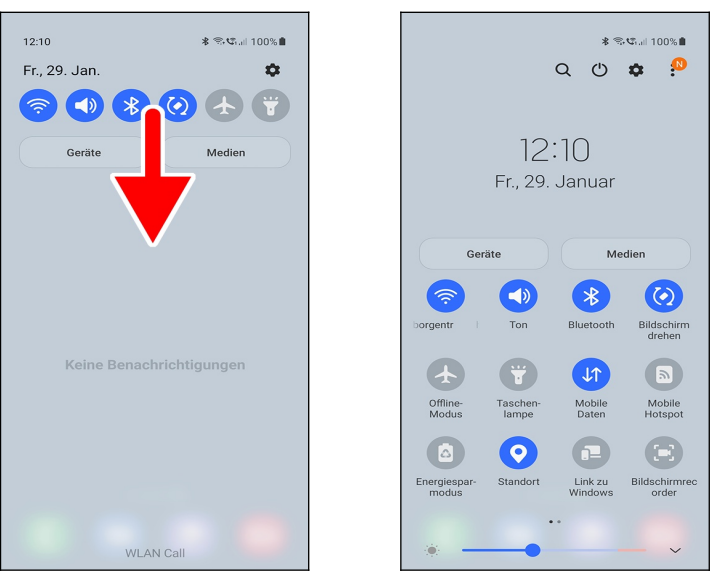

Weitere Schaltleisten aktiviert eine Wischgeste über den Schaltleisten nach unten:

- *Mobile Daten*: Deaktivieren Sie *Mobile Daten*, damit das Handy keine Internetverbindung über das Mobilfunknetz aufbaut. Dies kann nötig sein, wenn Sie keinen Mobilfunkvertrag mit Internetflatrate nutzen (sogenannter Datenvertrag). Internetverbindungen finden dann über das WLAN statt. Siehe auch Kapitel *[8.2.2](#page--1-0) [Mobilfunk-Internet](#page--1-0) [aktivieren/deaktivieren](#page--1-0)*.
- *Mobile Hotspot*: Stellt die Mobilfunkinternetverbindung anderen Geräten als WLAN-Zugangspunkt zur Verfügung.
- *Energiesparmodus*: Verlängert die Akkubetriebsdauer. Dabei reduziert das Handy die unter anderem die Displayhelligeit und die Prozessorgeschwindigkeit (siehe Kapitel *[32.8](#page--1-216) [Energiesparmodi](#page--1-216)*).
- *Standort*: Automatische GPS-Positionsermittlung (per GPS).
- *Link zu Windows*: Verwaltung Ihrer Fotos, SMS und weiterer Handy-Inhalte auf einem PC mit Windows 10.
- *Bildschirmrecorder*: Video vom Bildschirm erstellen.

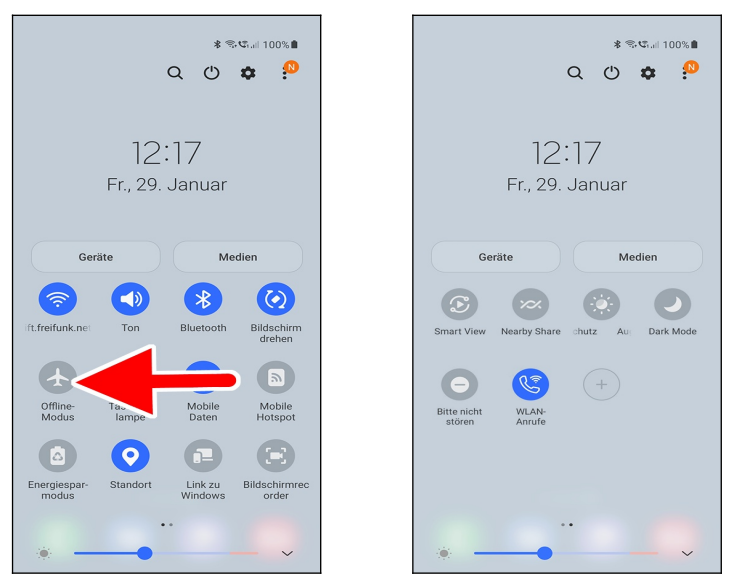

**OO** Weitere Schaltleisten blendet jeweils eine Wischgeste nach links ein:

• *Smart View*: Den Displayinhalt auf einem TV von Samsung anzeigen. Geräte anderer